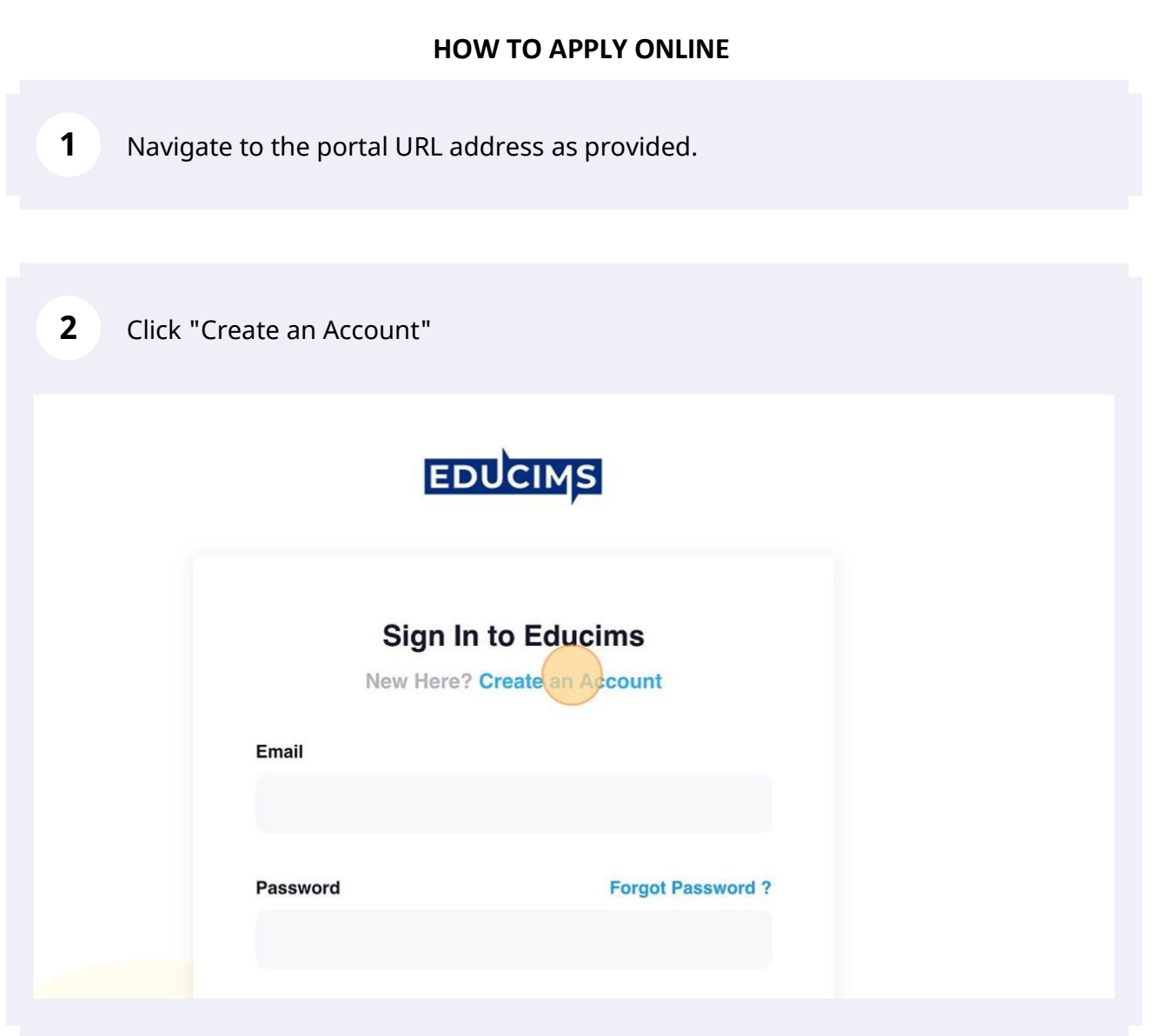

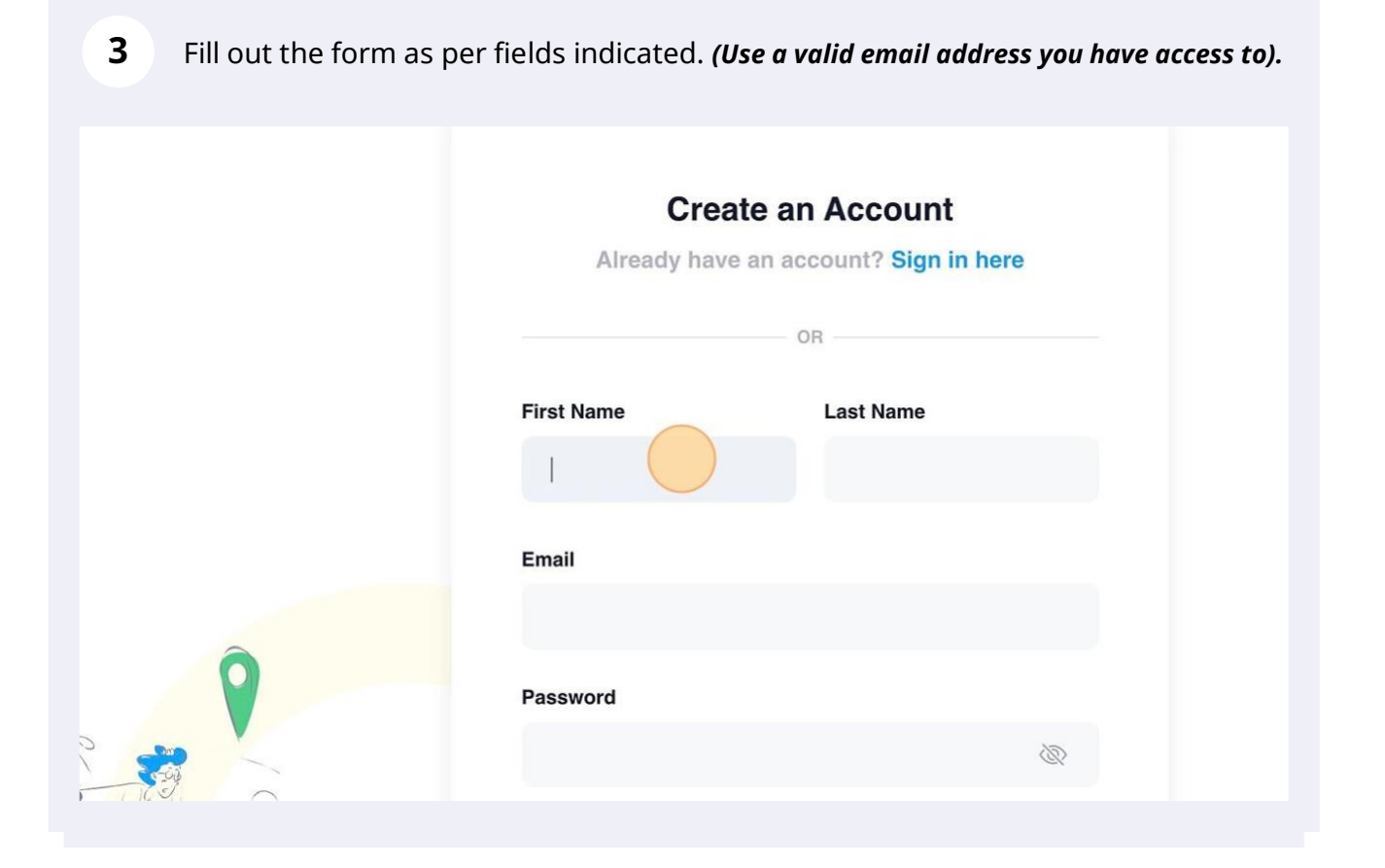

#### Click the "I Agree & Terms and conditions." field.

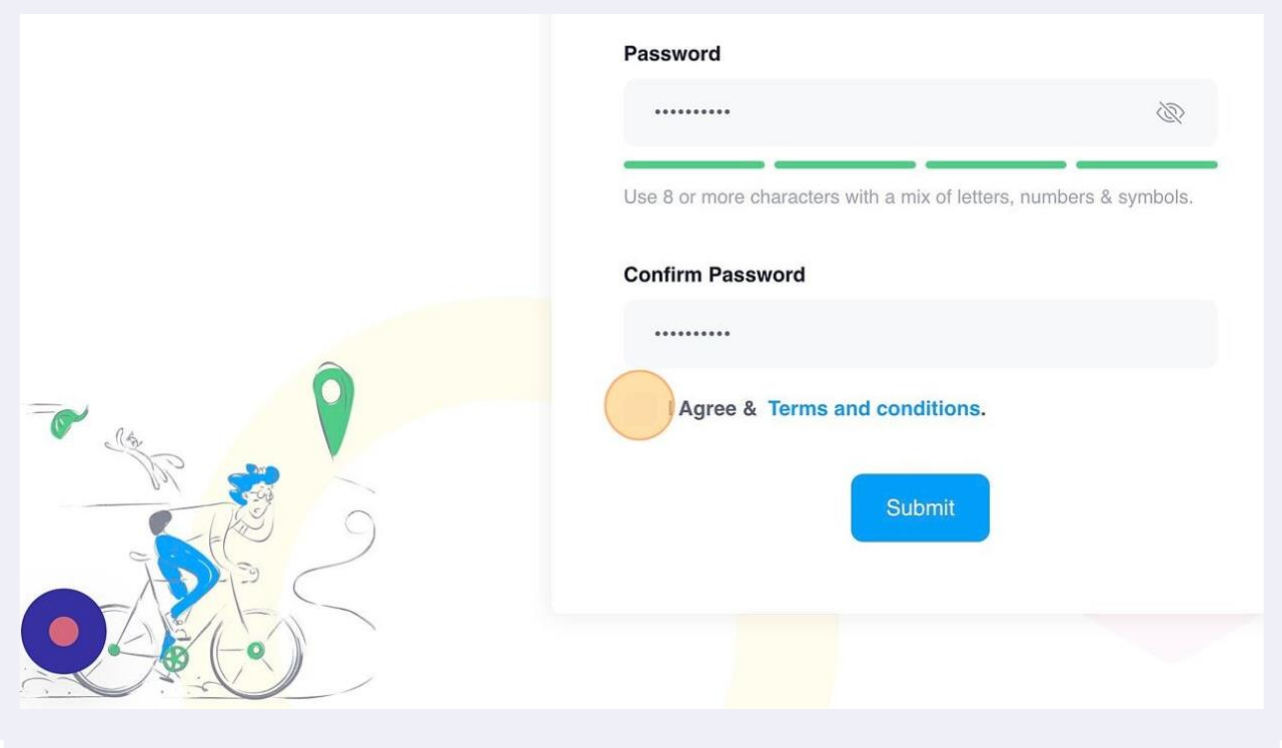

**5** Click the "Submit" button.

**6** You have successfully completed your account creation. Please check your email for the verification link to continue with the application process.

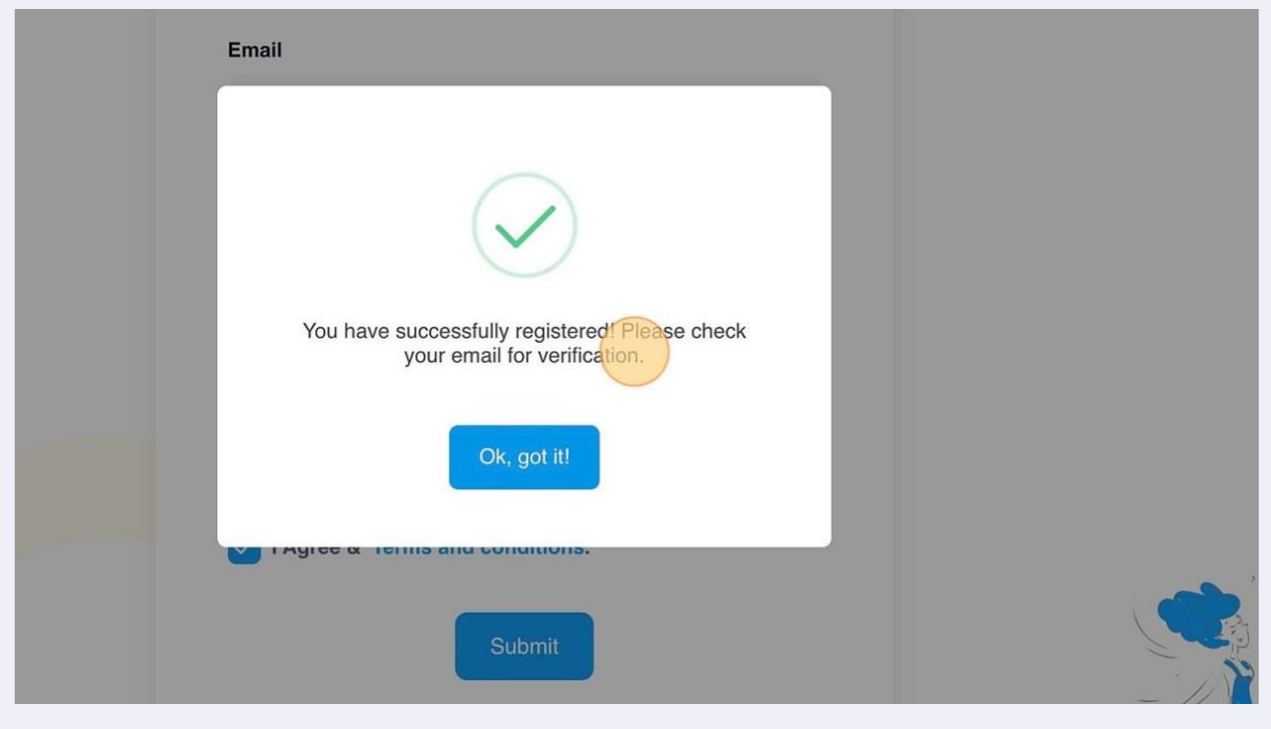

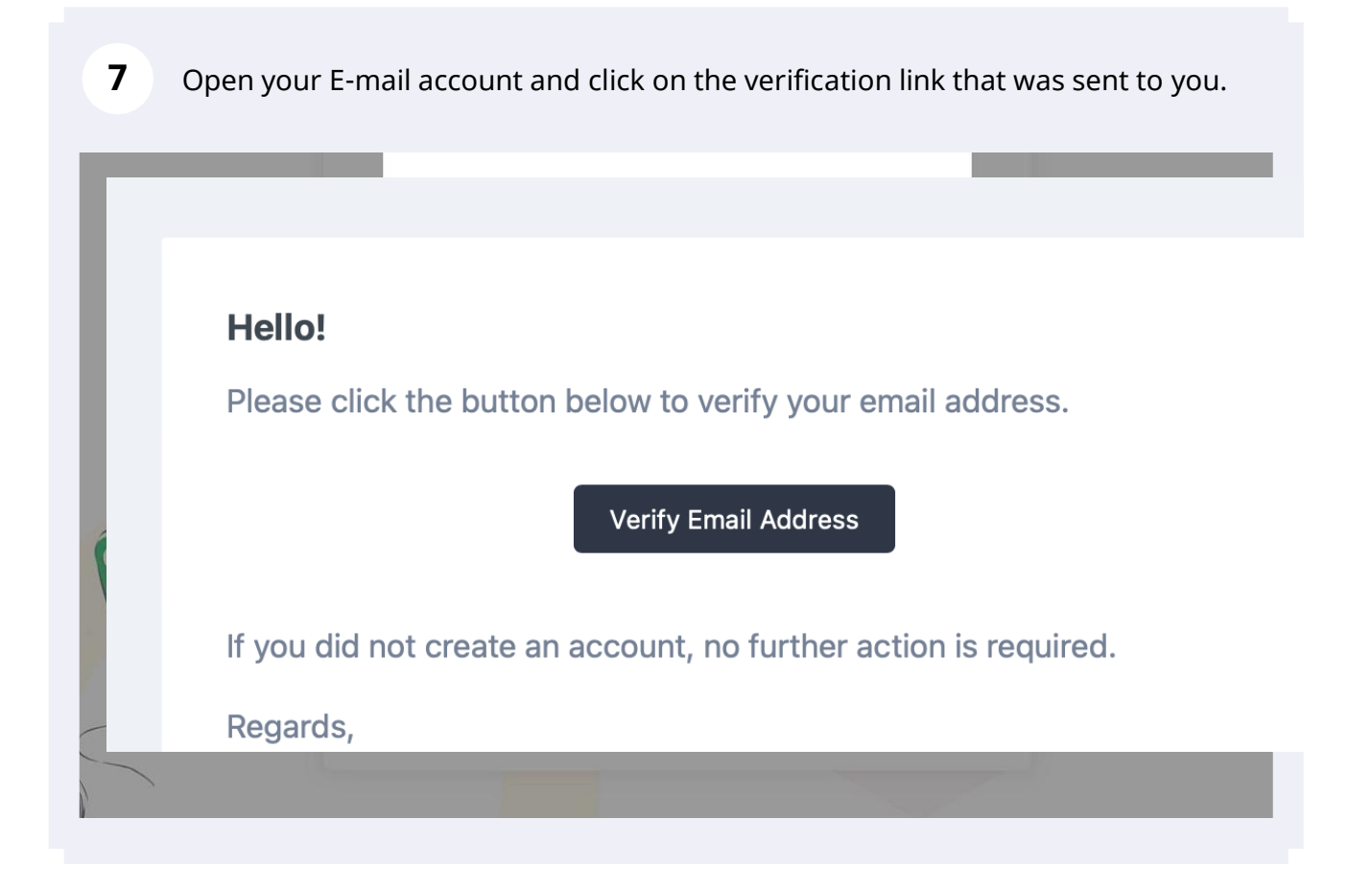

# **8** Click "UPDATE PROFILE INFO" to continue once you've verified your email address. **PROFILE OVERVIEW**

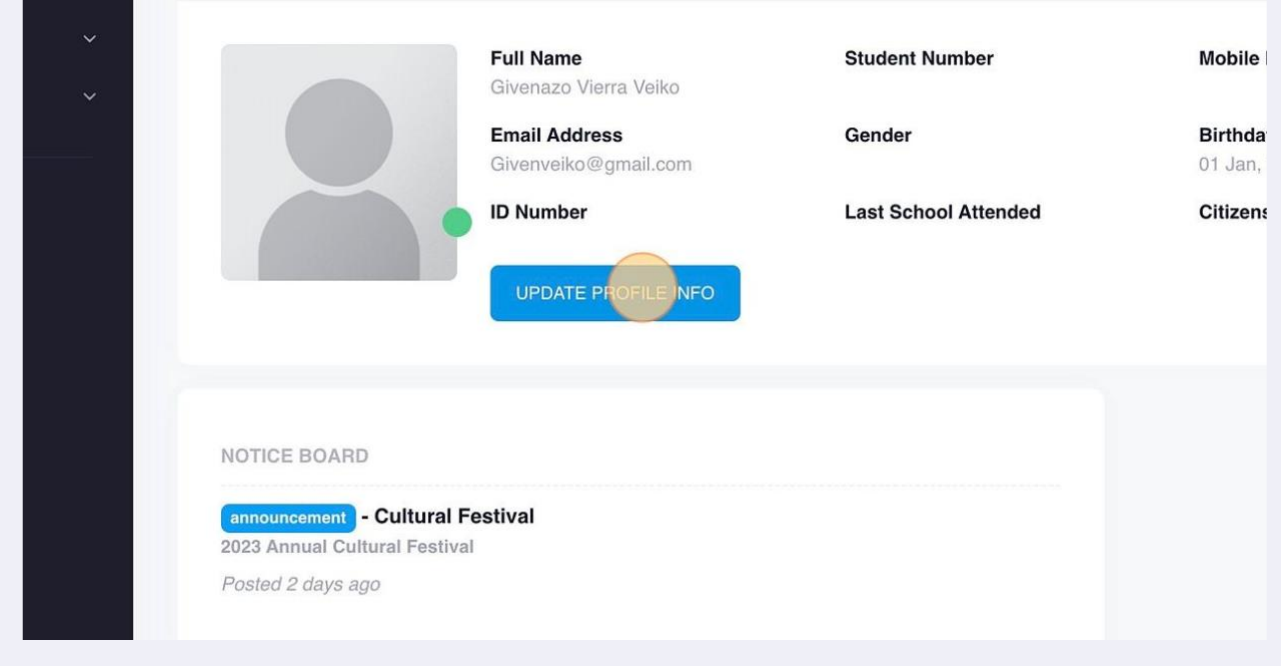

Educational Institutions Management System (EDUCIMS) - https://educims.com 4

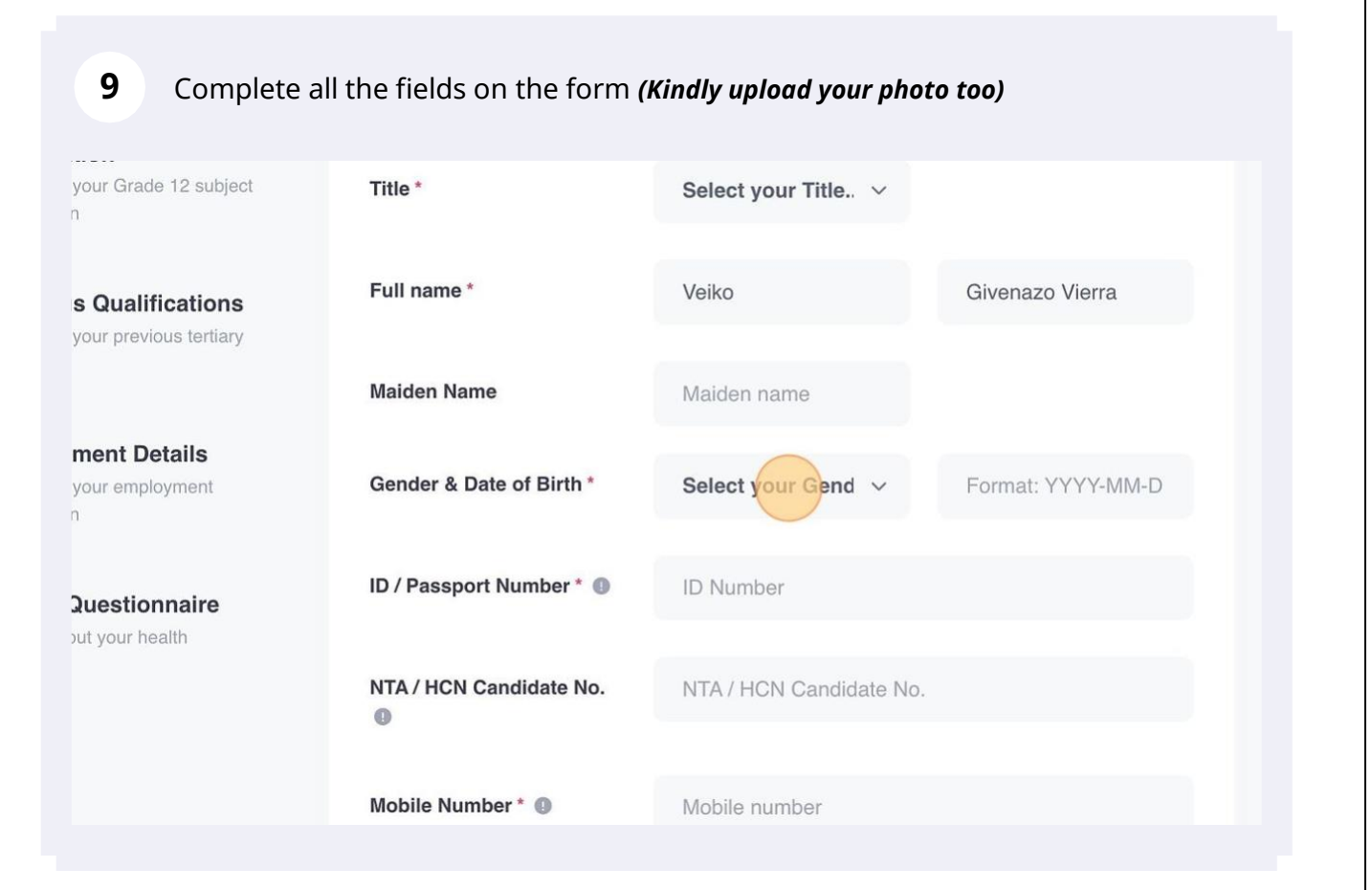

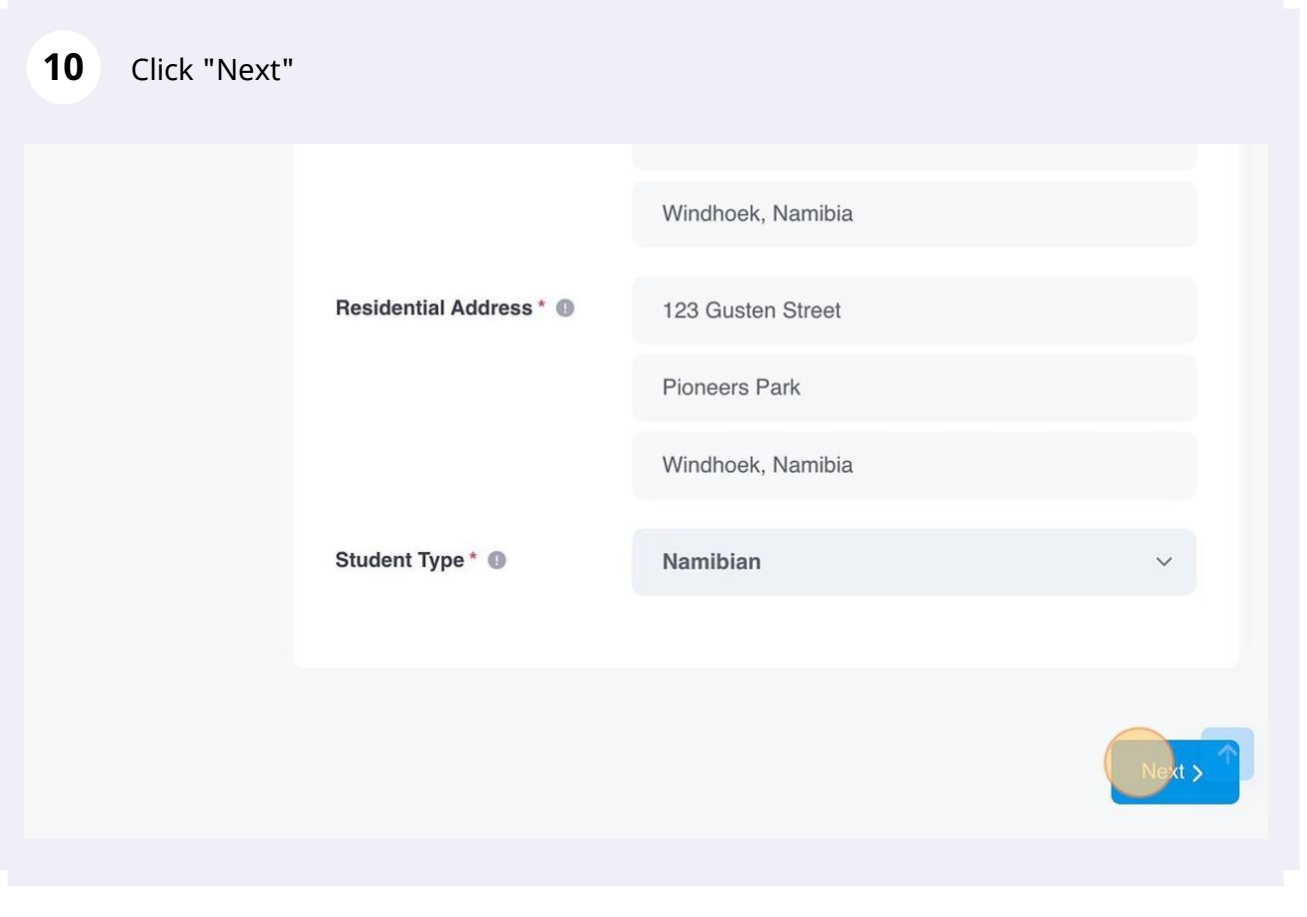

#### **11** Click "Add Next of Kin" button. $Q$  all  $\Diamond$   $\Box$ 8 Dashboard Resources Profile System **Update Student Biographical Profile Details Guardian / Next of Kin Information** Complete your profile basic information  $+$  Add  $\overline{1}$ **Guardian Information**  $\overline{2}$ Contact for emergencies & person responsible for payment < Previous **Secondary School** Information  $\overline{3}$ Complete your Grade 12 subject information

#### **12** Fill out all the fields. esources Prome oystem  $\sim$  $\overline{\mathcal{N}_{\mathcal{C}}^{\mathcal{C}}}$ **1t Biographical** Details **Guardian / Next of Kin Information** your profile basic  $n$ Relationship\* Select Next of k  $\vee$ in Information r emergencies & person e for payment Full name and contact\* Next of Kin Full nan Next of Kin Contact **ID Number** Next of Kin ID number ary School tion your Grade 12 subject **Location and Address\*** ERF Number / Street Name / House  $\overline{a}$ Closest Town\* Next of Kin closest town s Qualifications

## Click "Add Next of Kin" button **again if you want to** add another next of Kin.

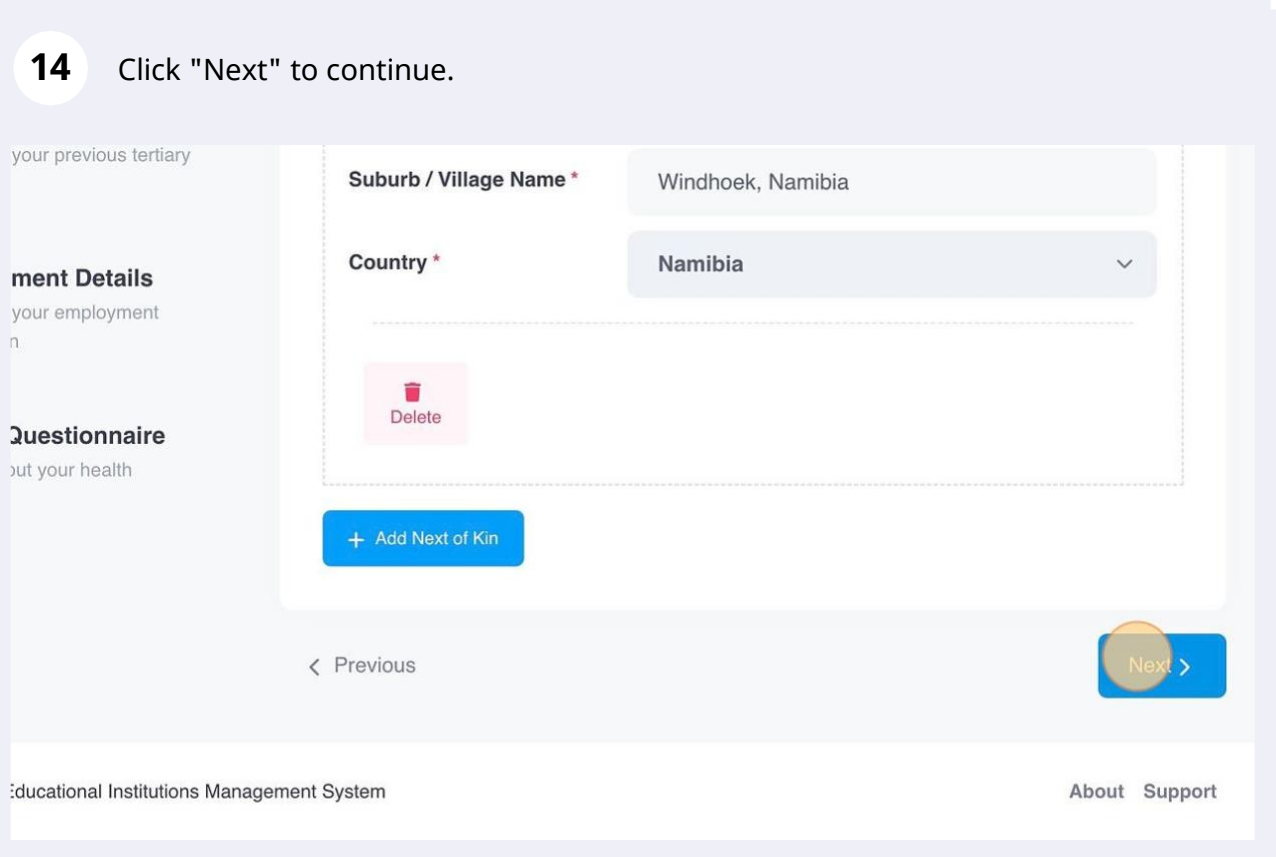

## Complete your last attended school information as per form fields.

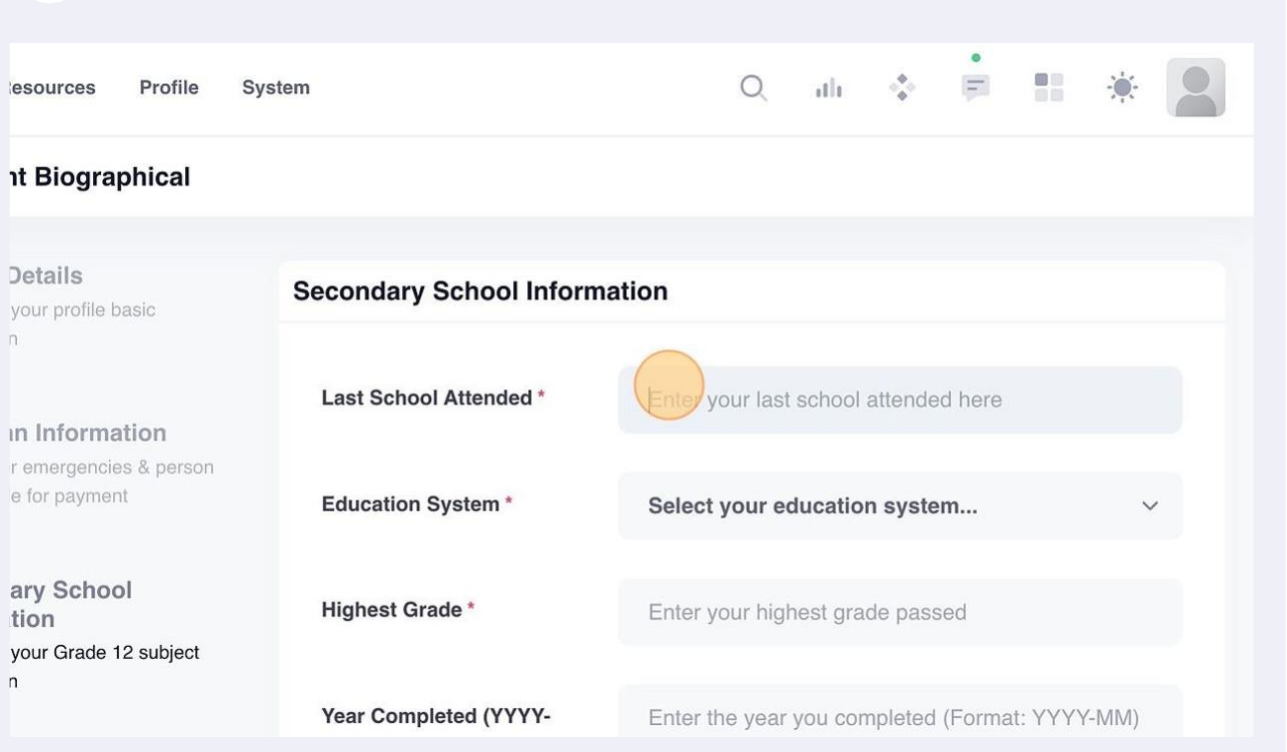

# Click "Add School Subject"

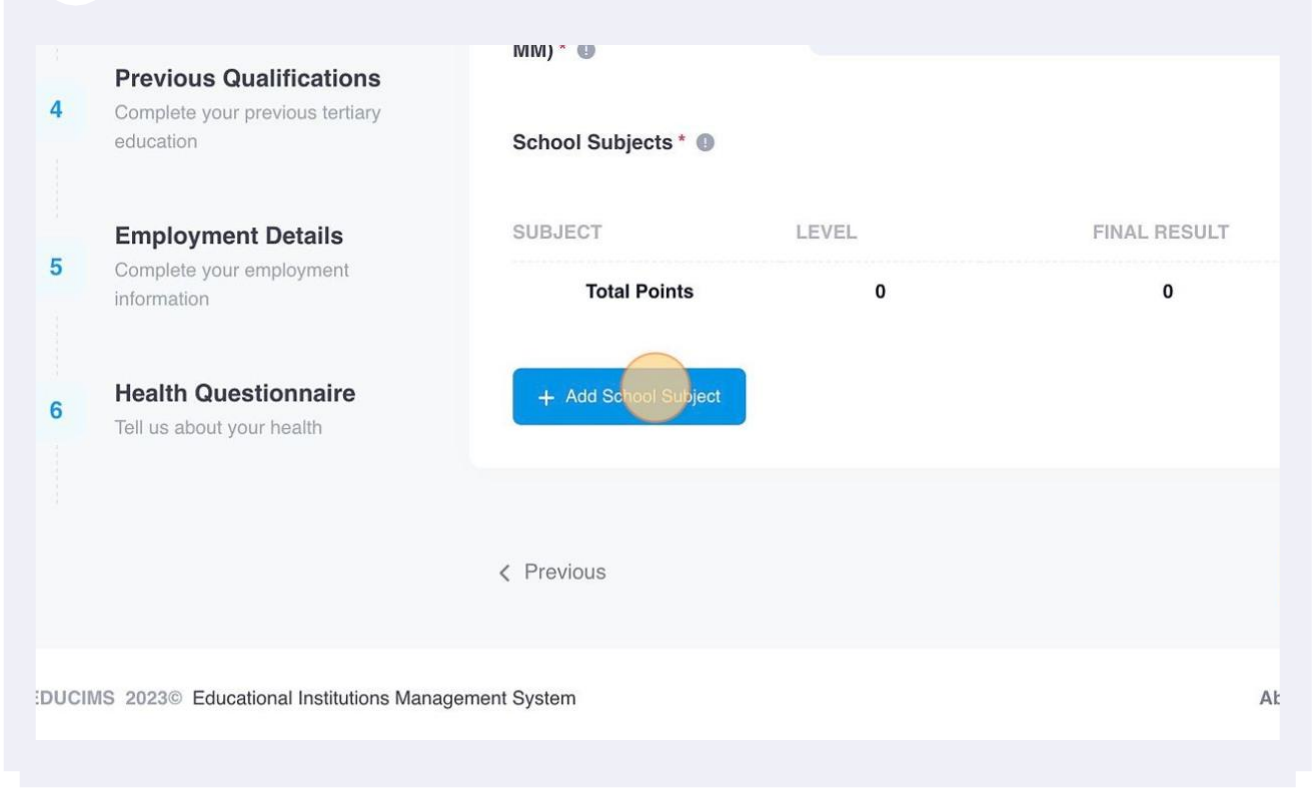

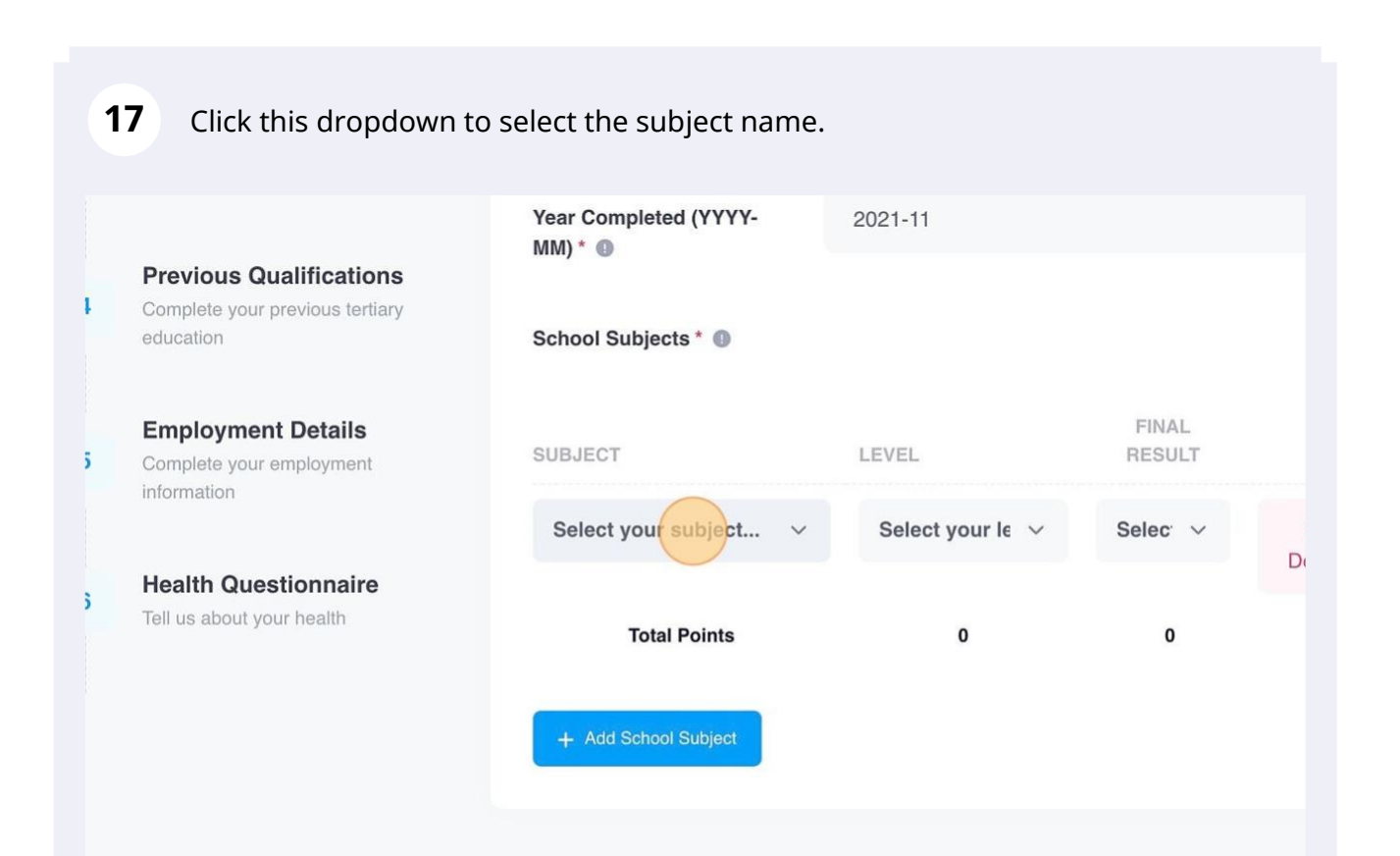

#### Click this dropdown to select the chosen subject level.

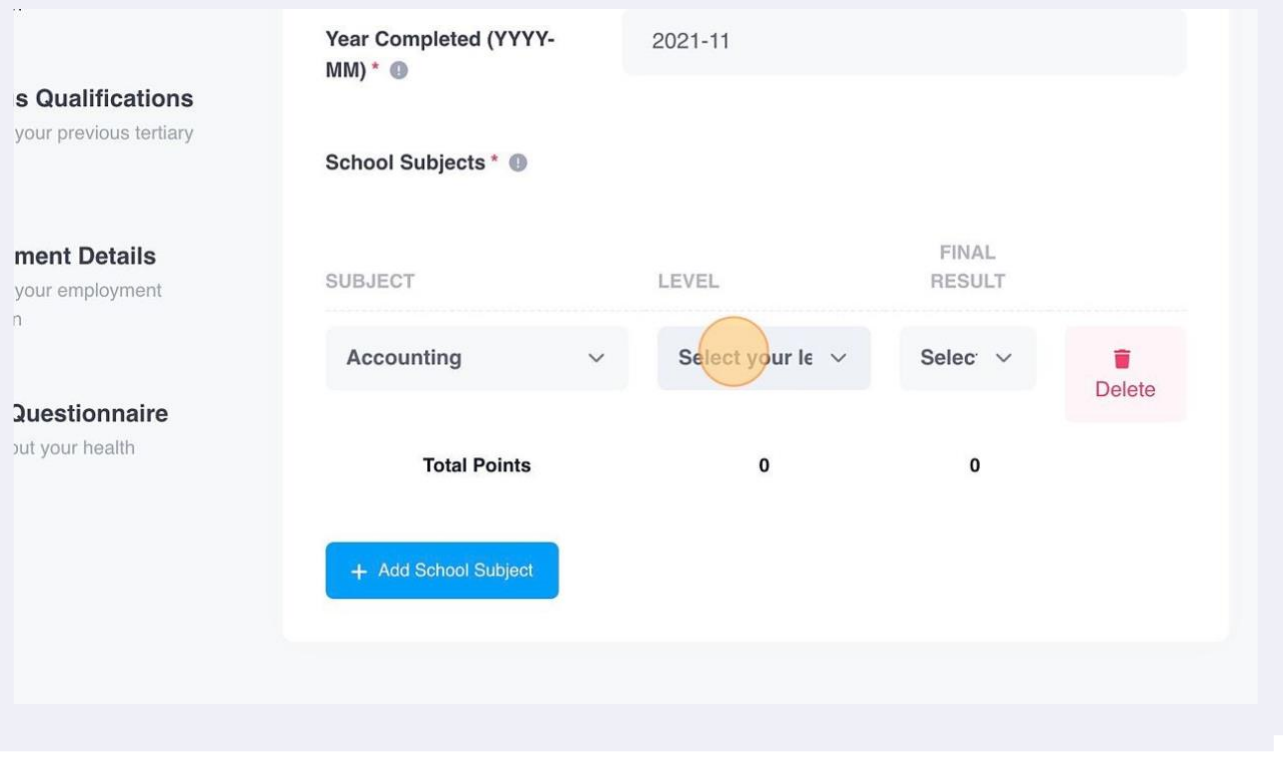

Click this dropdown to select the chosen subject results as per last exam.

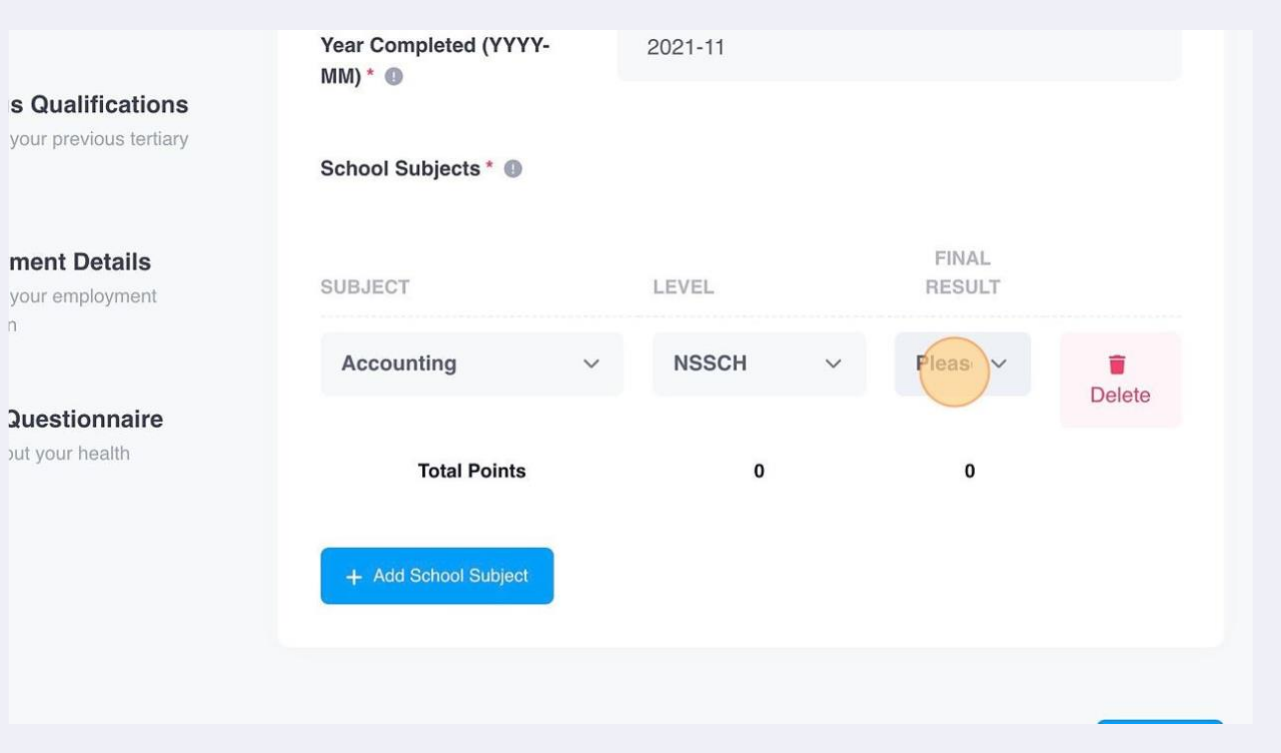

Click the "Add School Subject" button again to add another subject. Repeat the process for as many subjects completed.

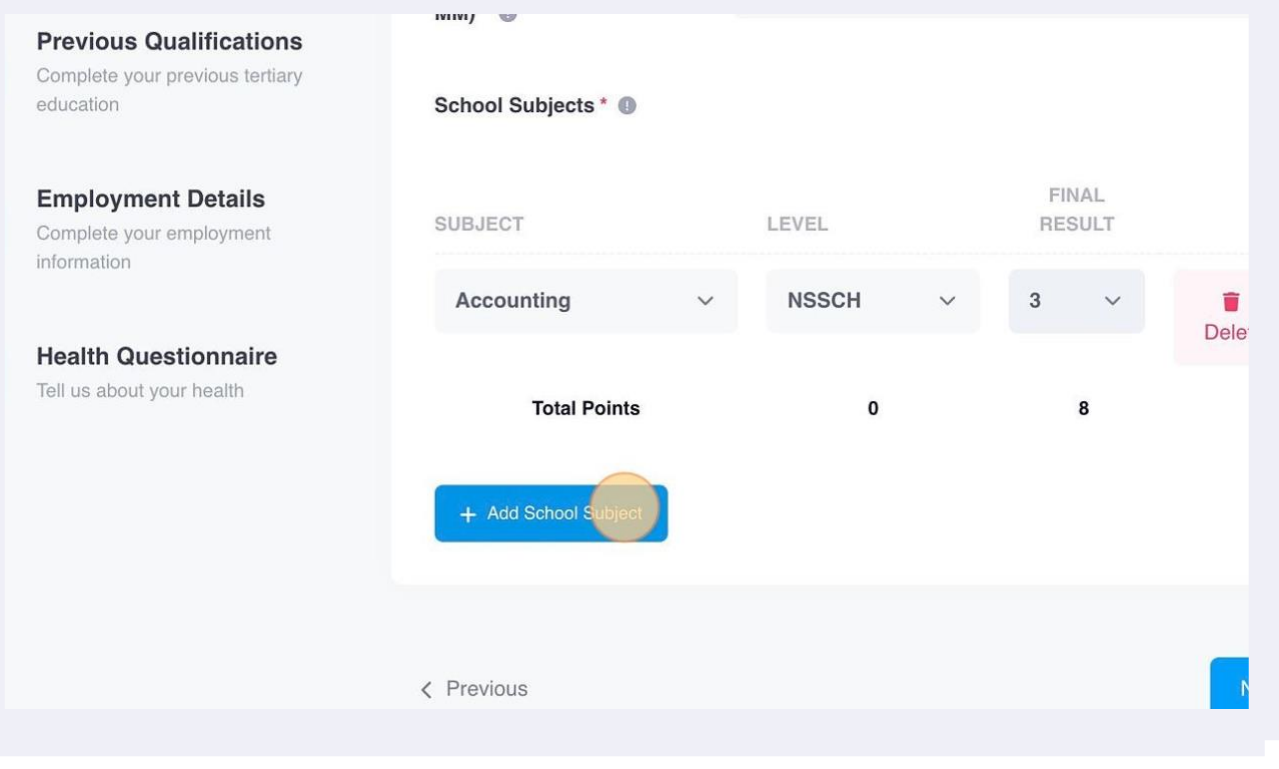

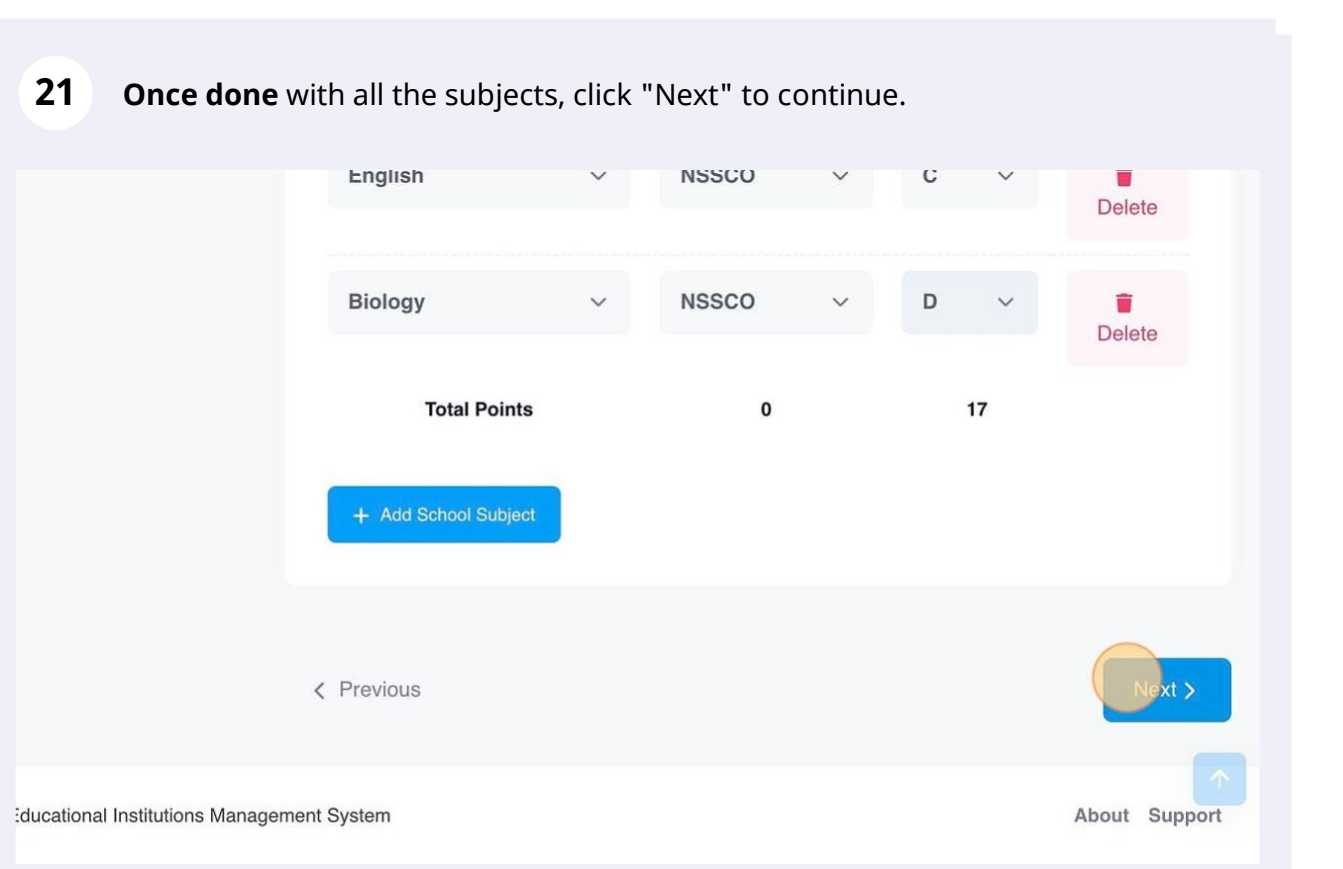

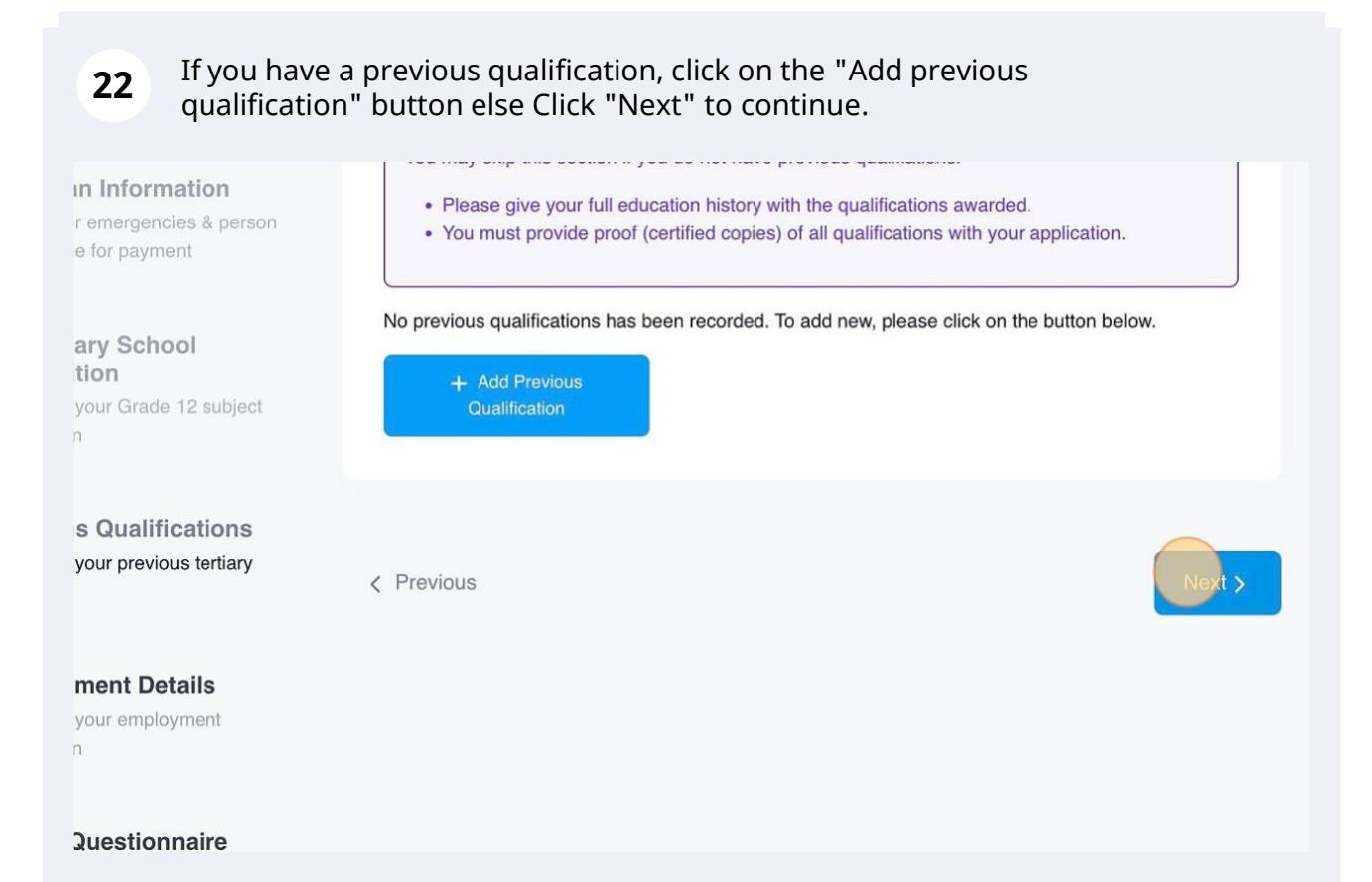

#### **23** If you have any previous employment details, fill out the form, else Click "Next" to continue.

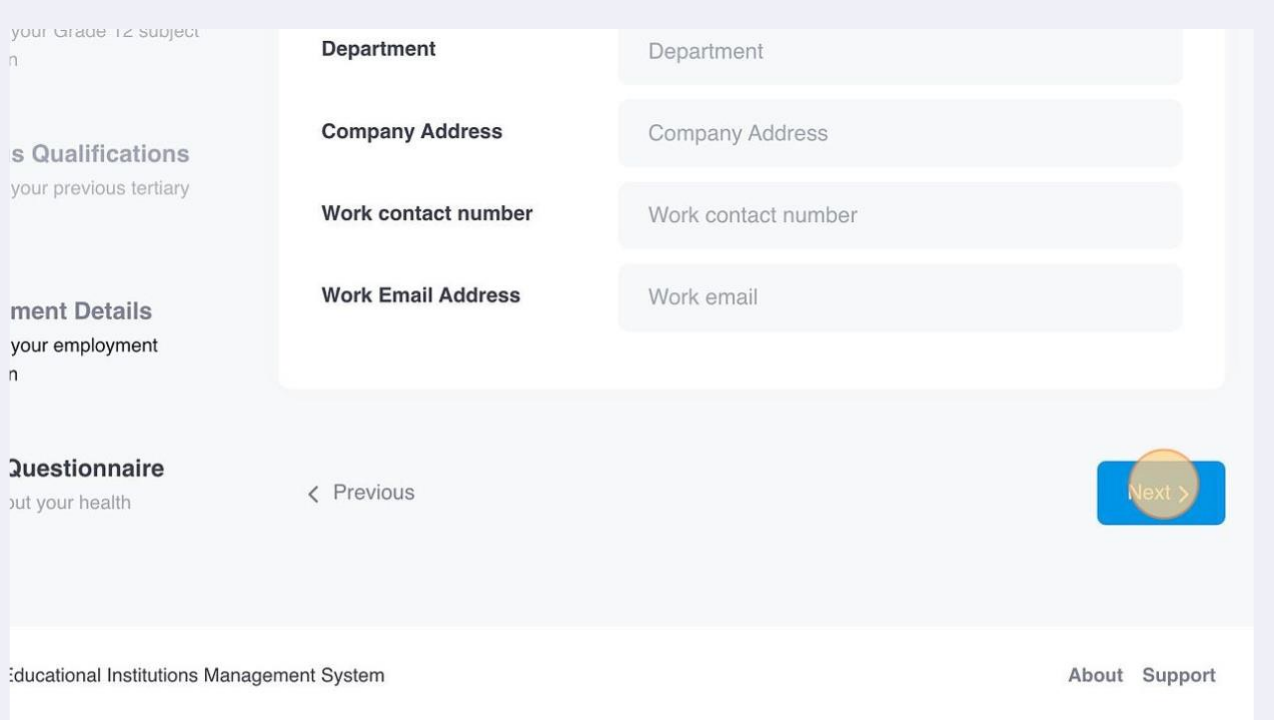

## **24** Complete the health questionnaire and Click "Save Changes" to continue.

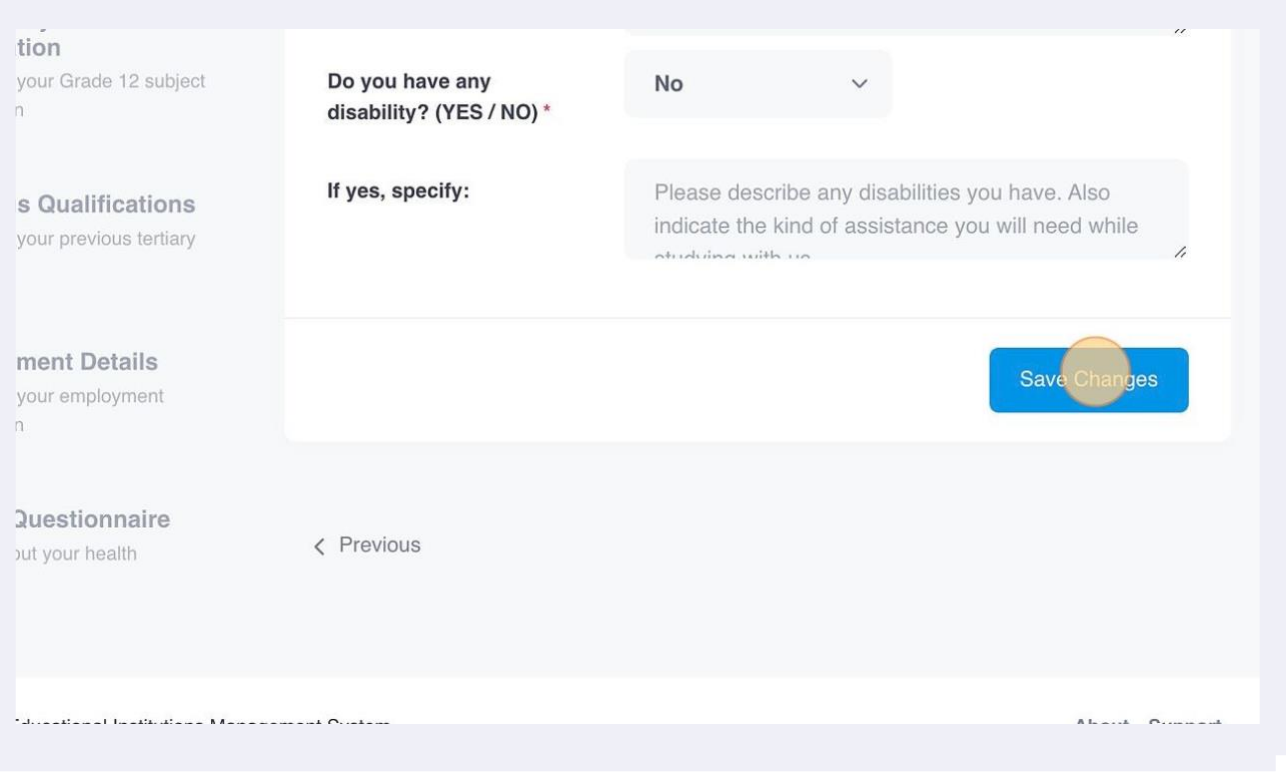

**25 If you omitted a mandatory field**, you'll get such an error below. Please click on the Previous button to fill out such mandatory field(s).

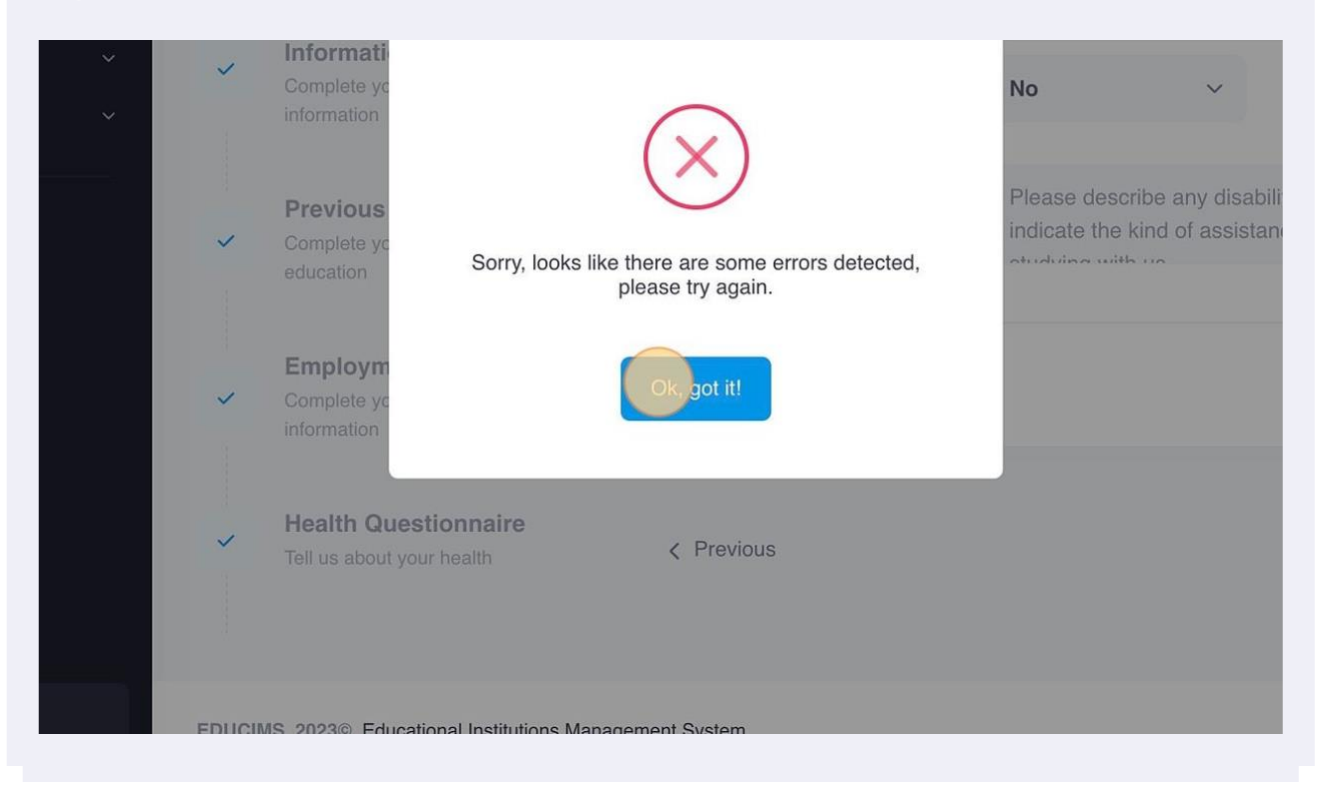

## **26** Click "Previous" to go back until the section with omitted fields.

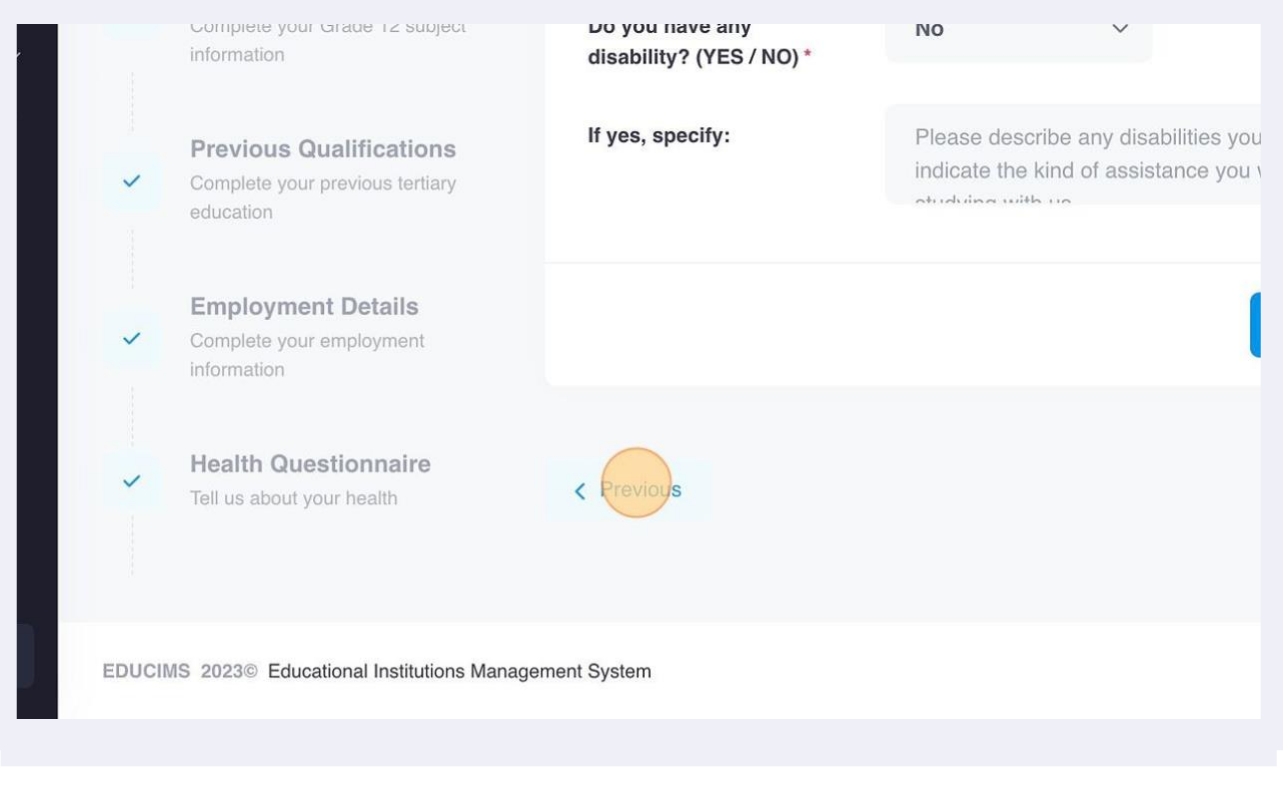

#### **27** Once you find and complete the incomplete fields, Click "Next" until the end of the form to save all changes.

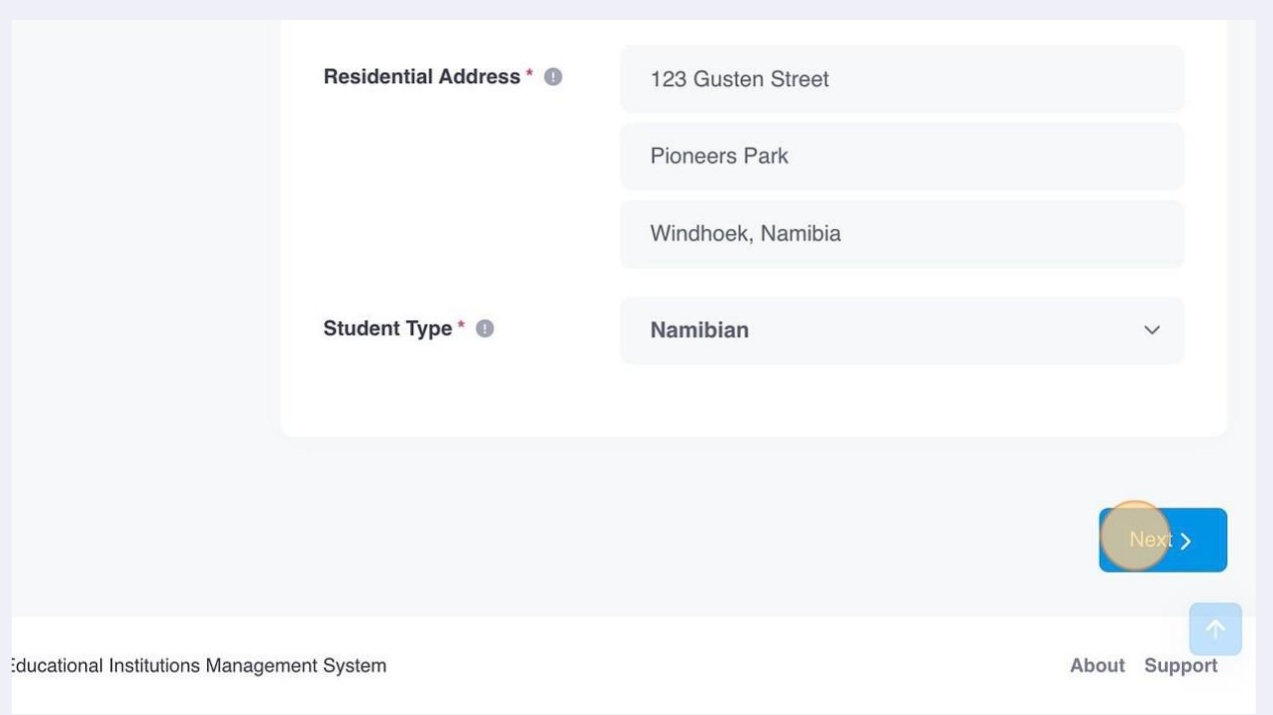

## **28** Click "Save Changes" to complete the first part of the application.

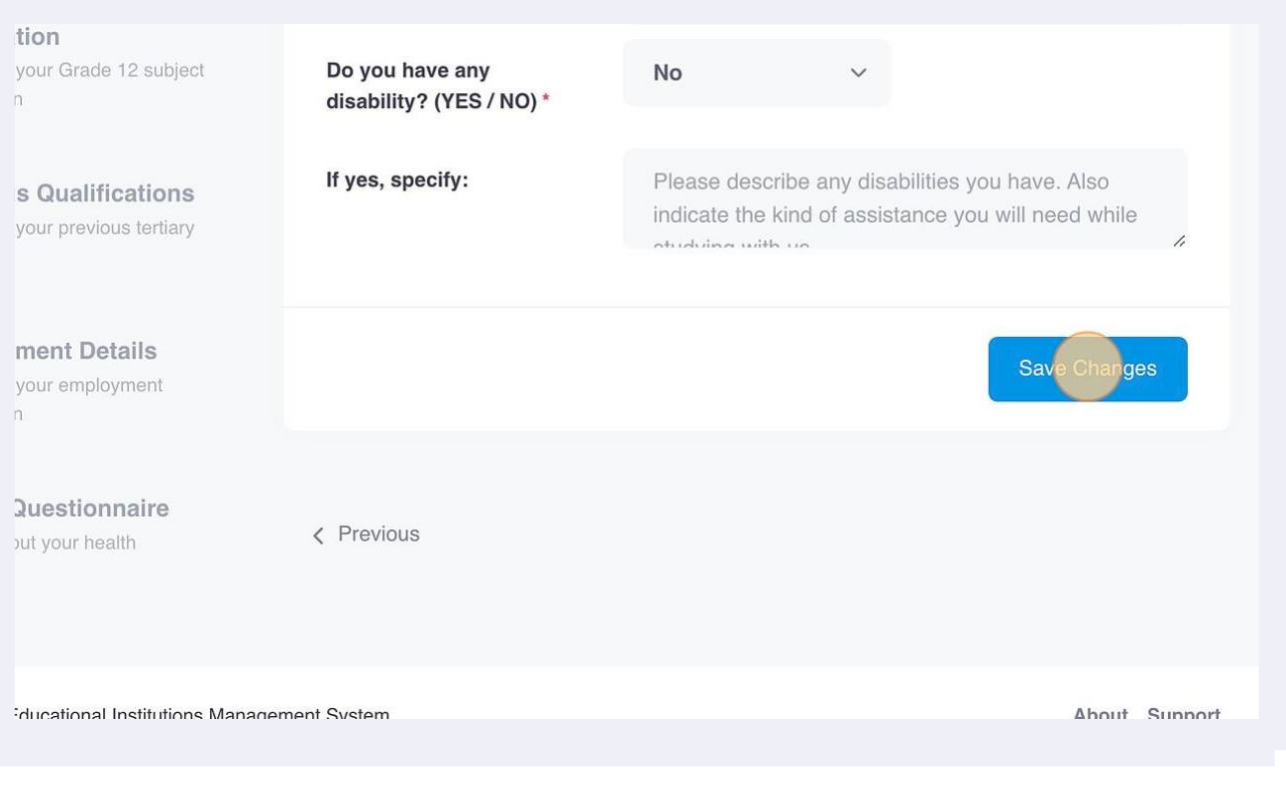

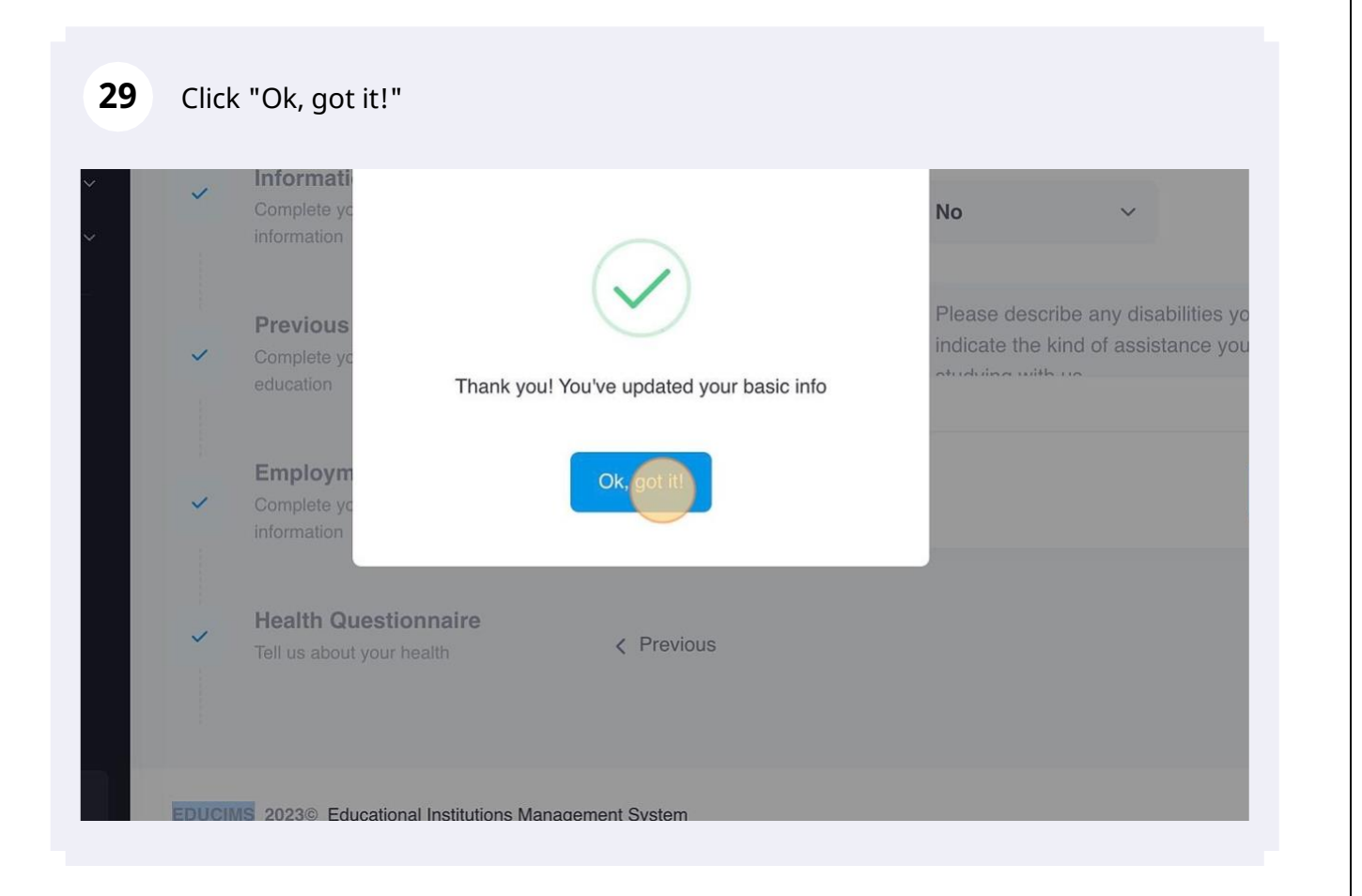

## Click "Profile"

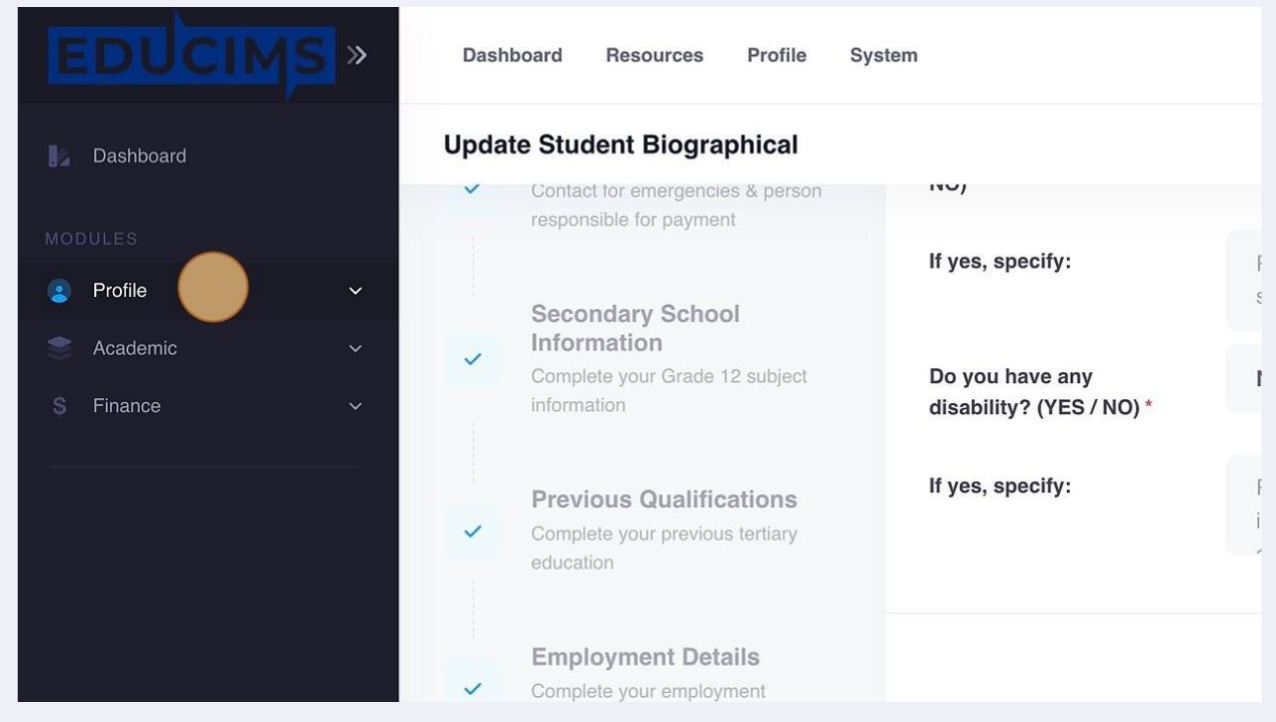

#### Click "My Documents"

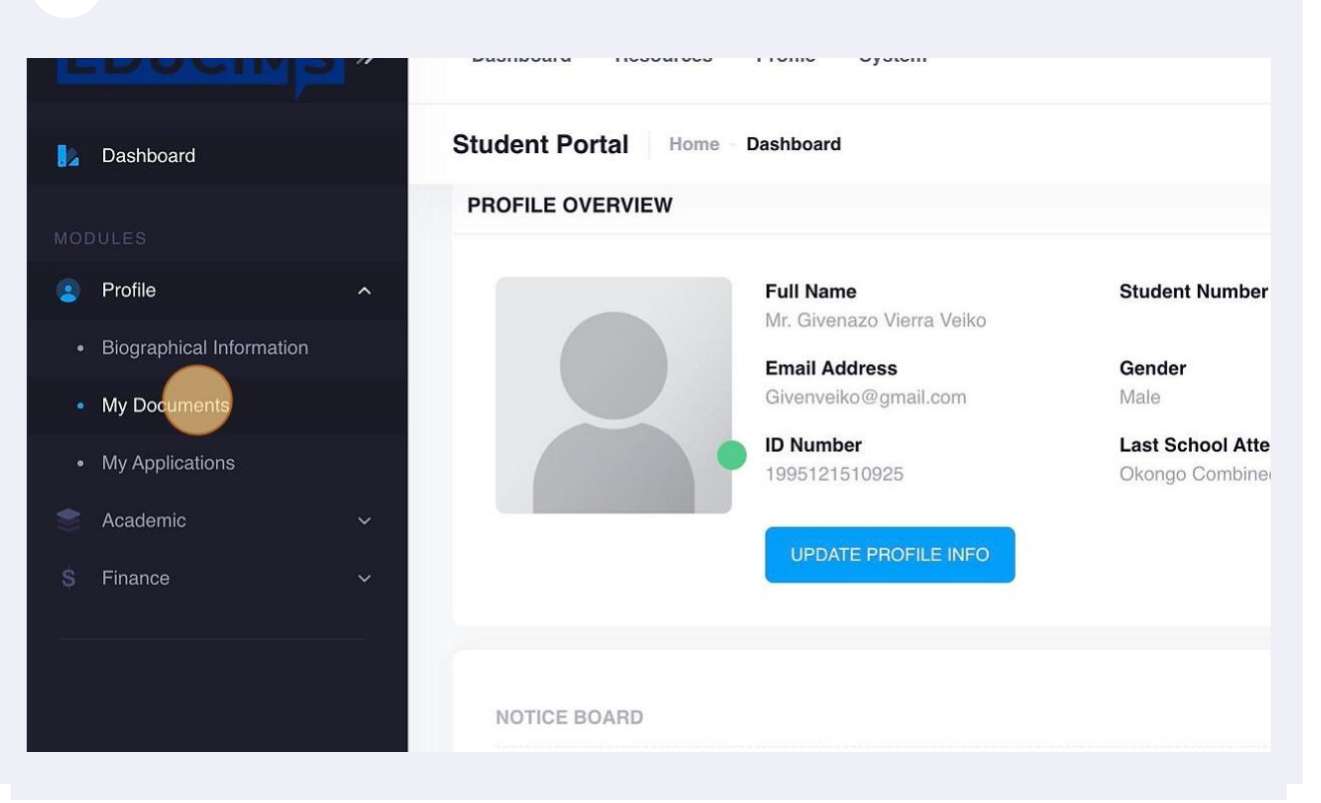

Click "Upload" to upload all required documents as per field name.

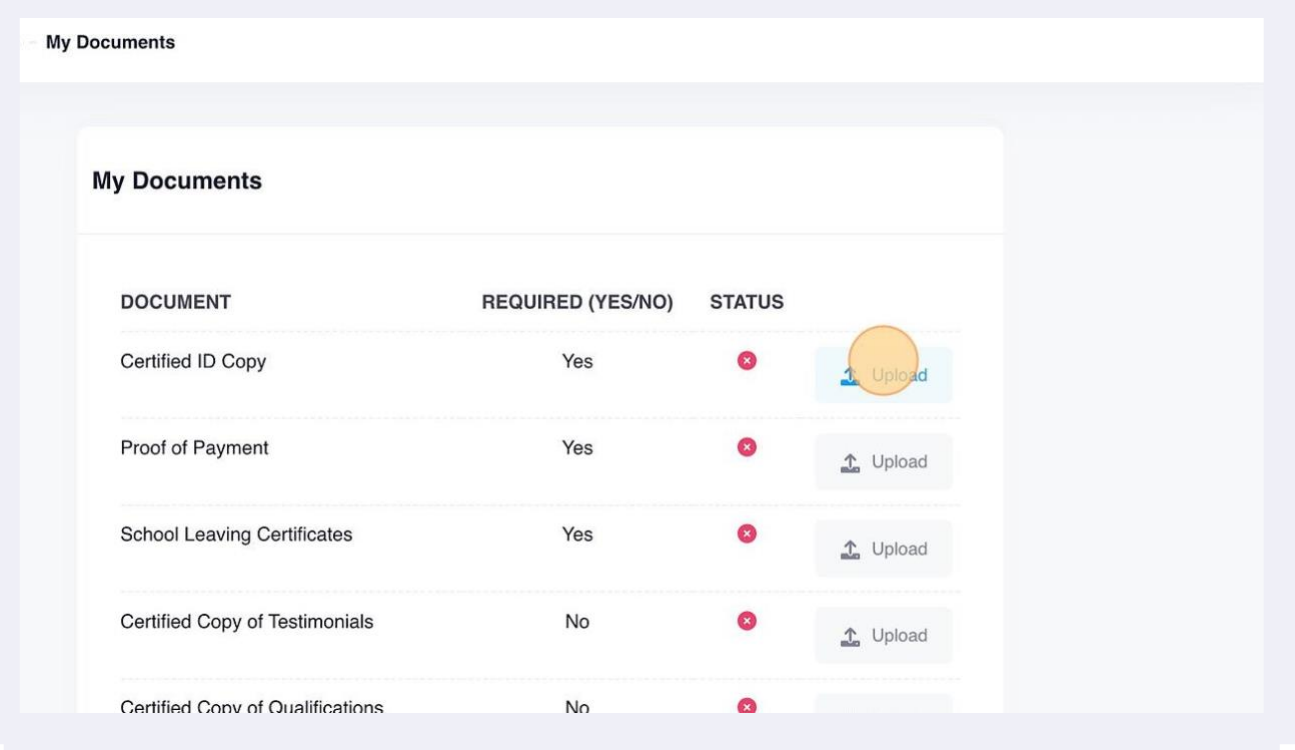

## Click this file field.

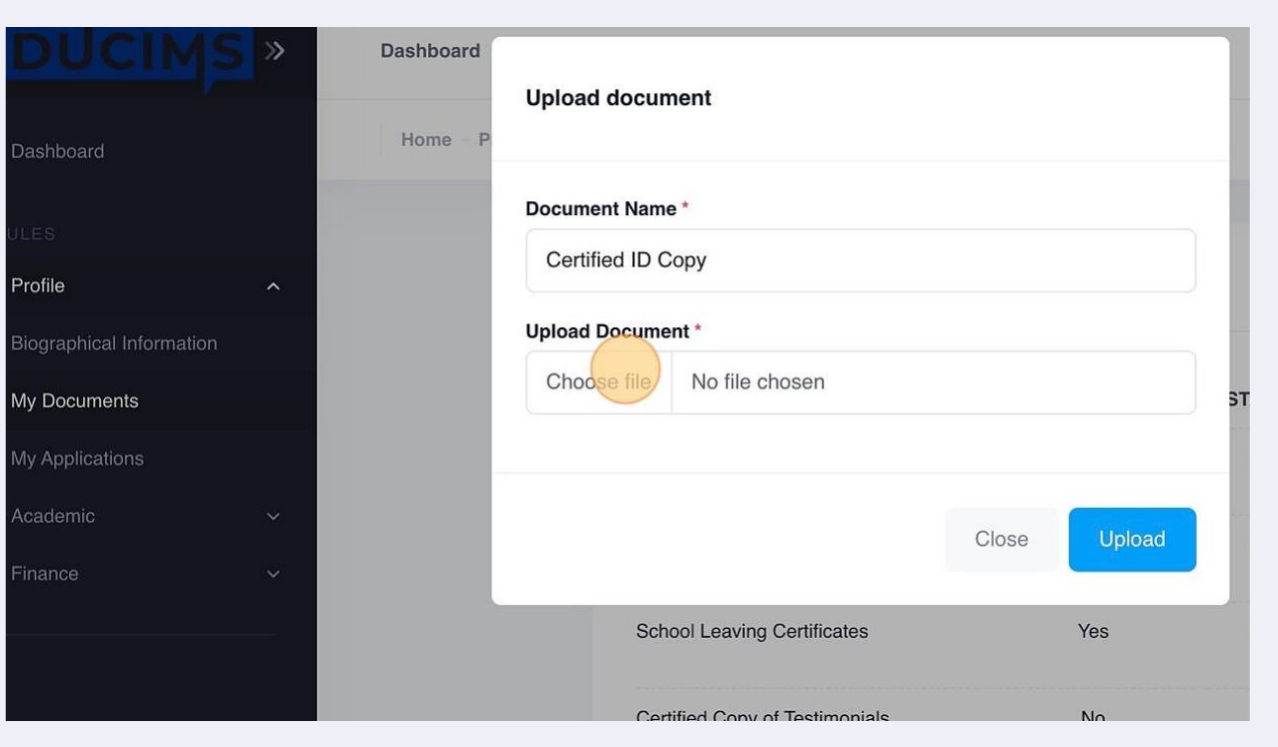

## Click this file field to choose your file on the computer.

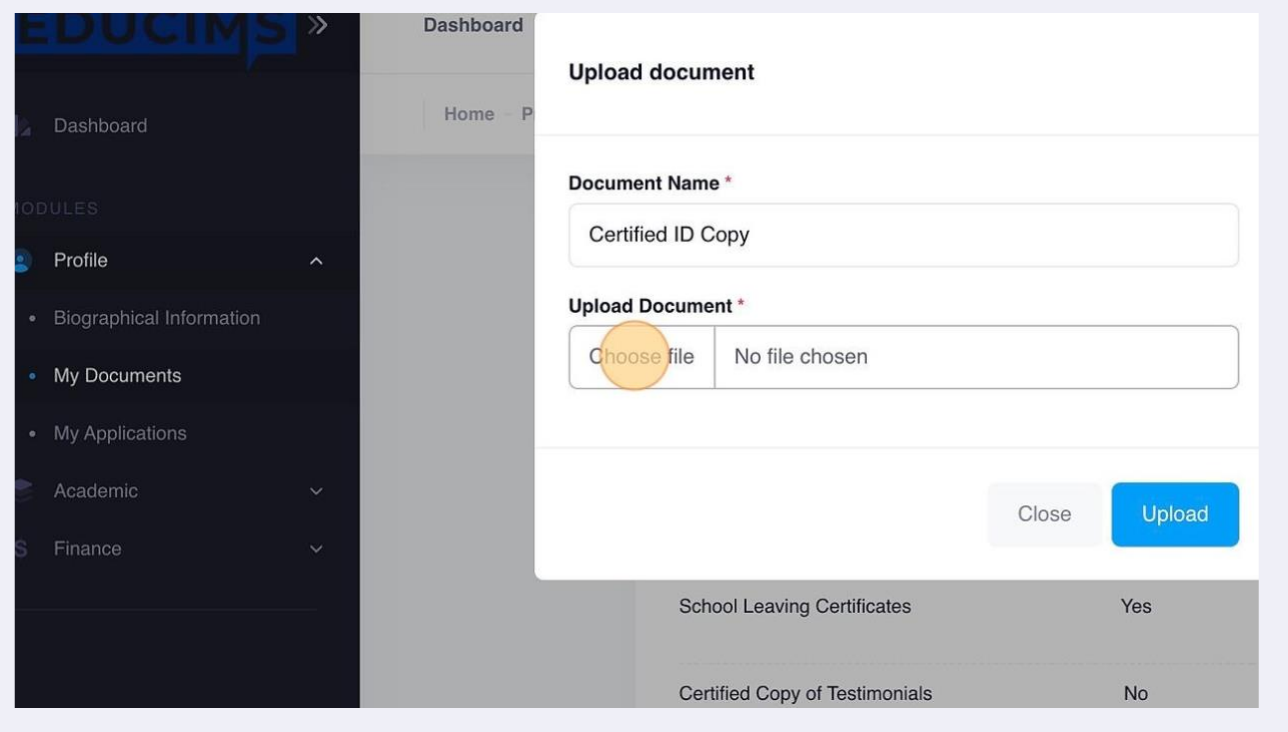

## Click "Upload"

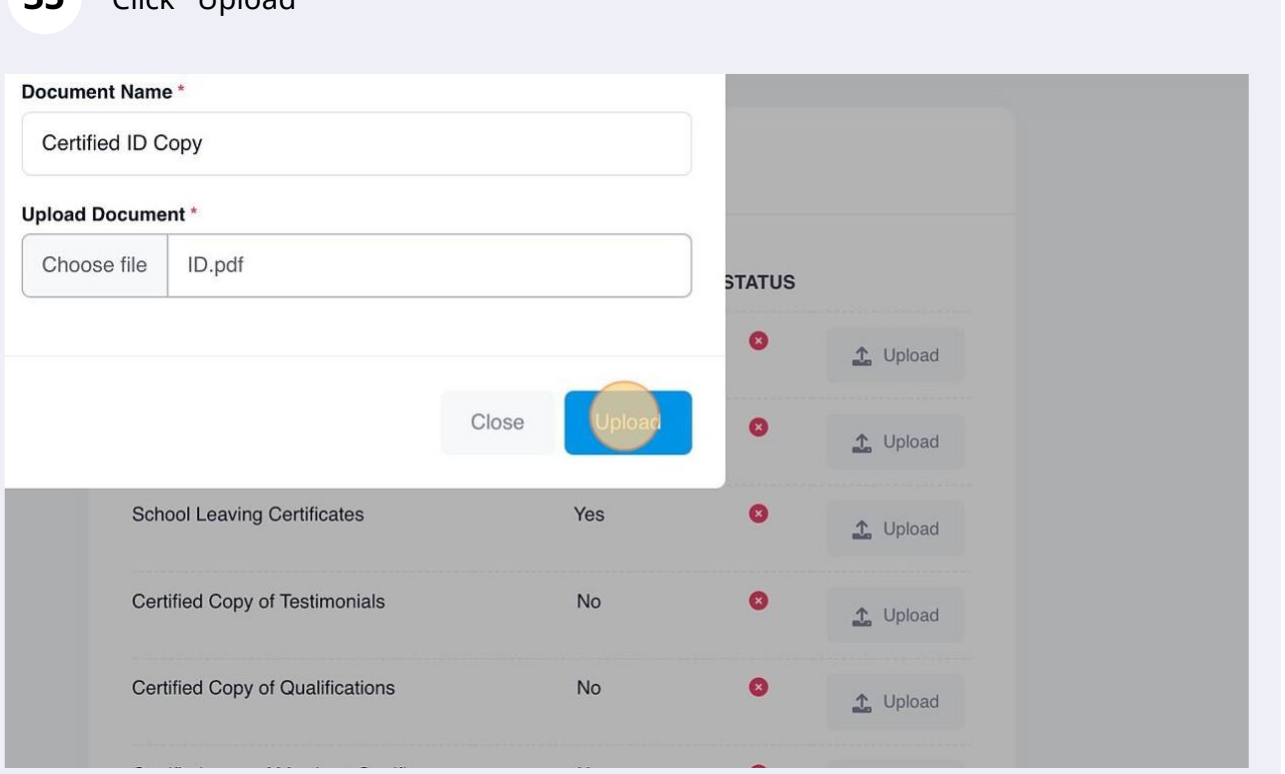

Repeat the process for all other required documents.

## Click "My Applications"

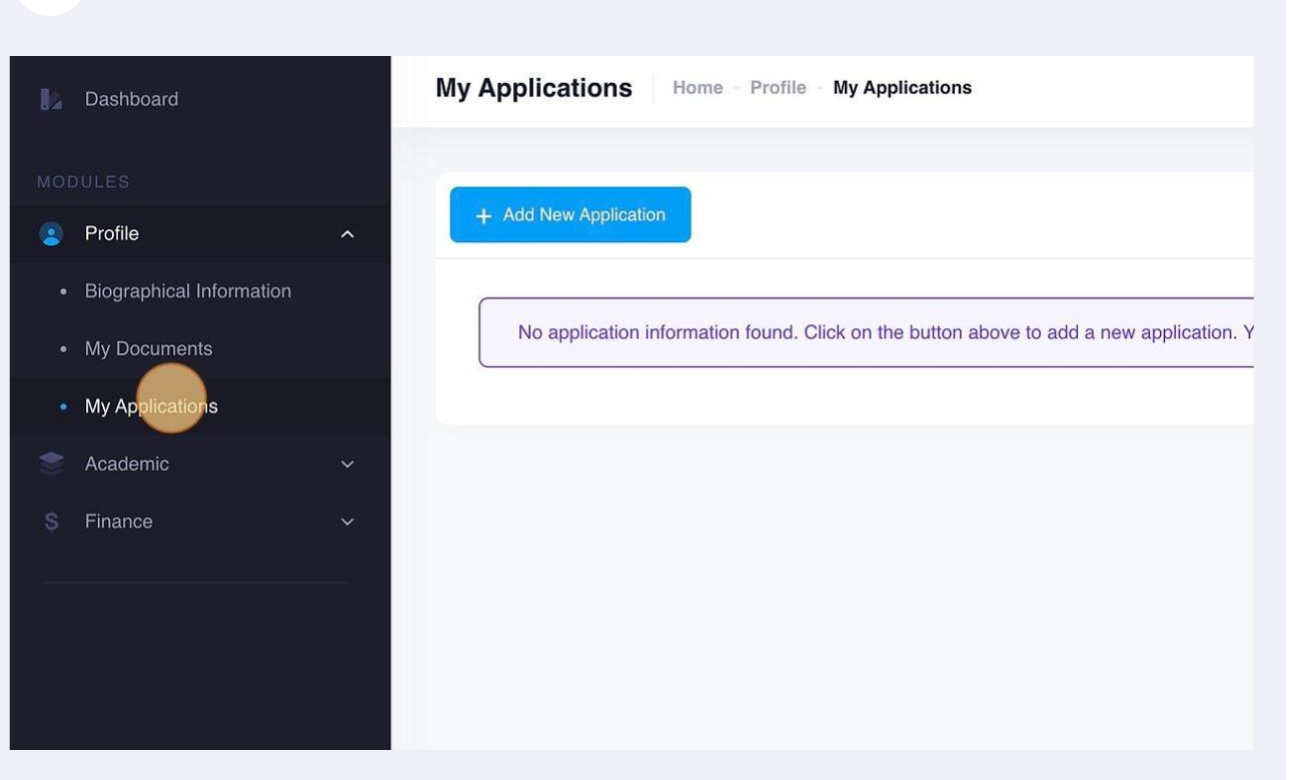

## Click "Add New Application"

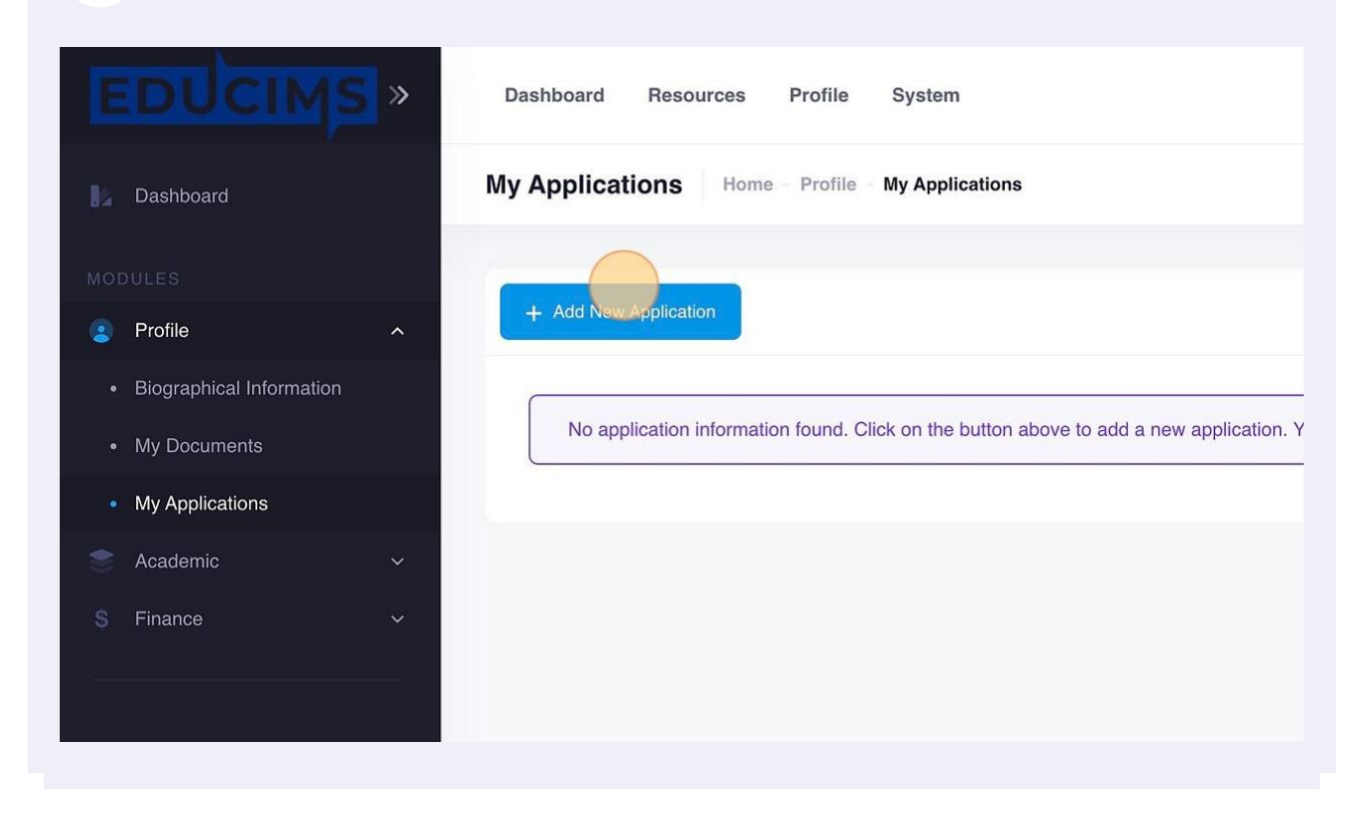

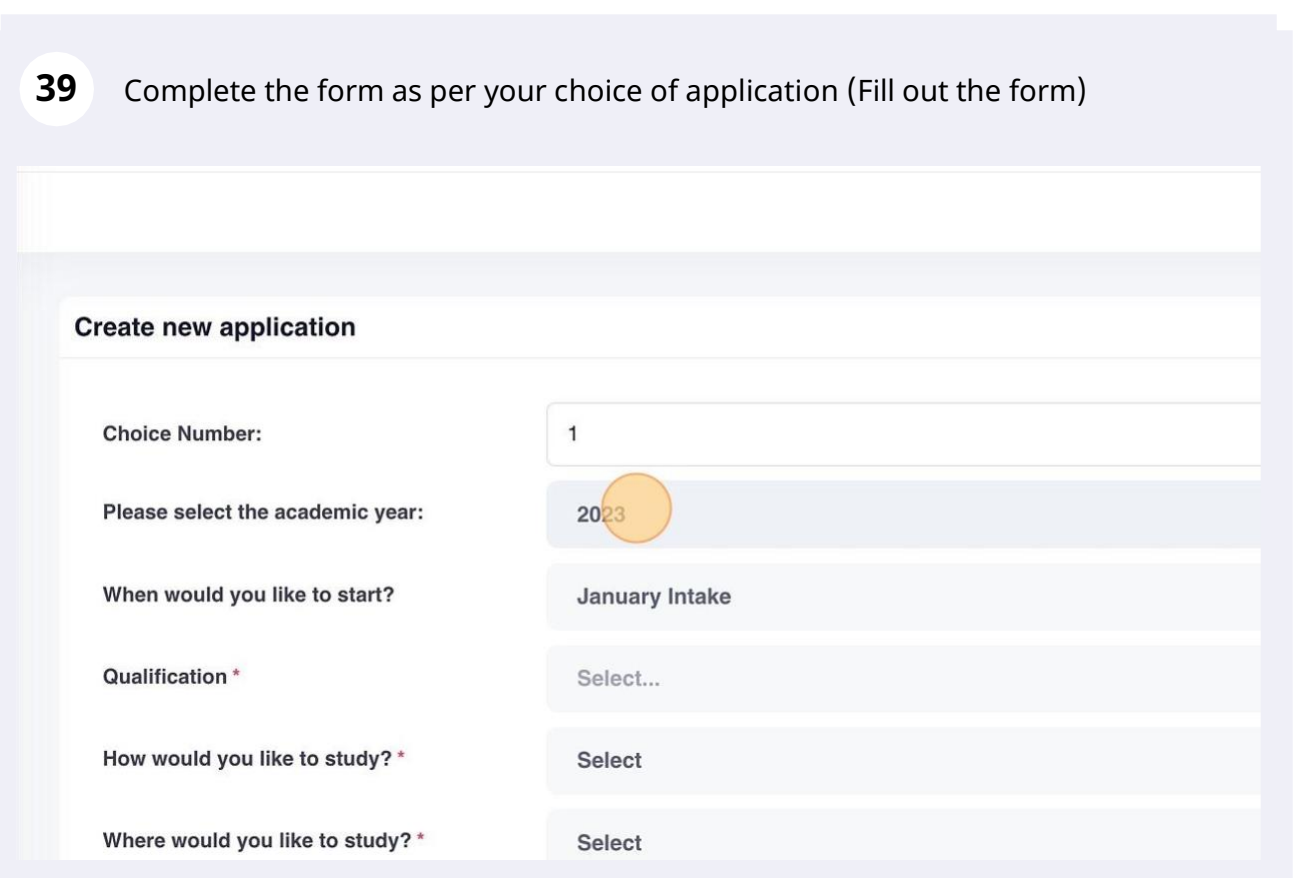

# **40** Click "Save Changes" to complete your application.

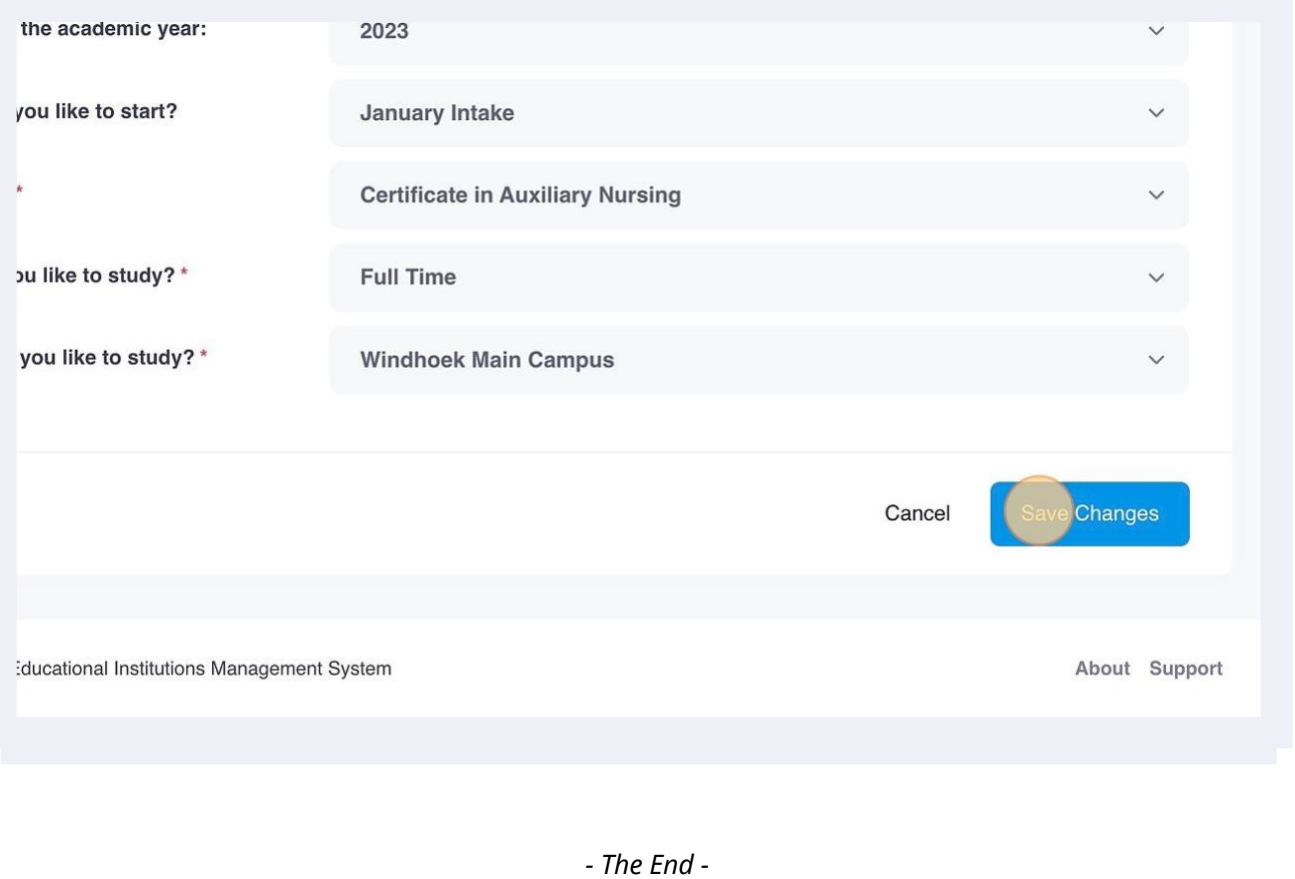